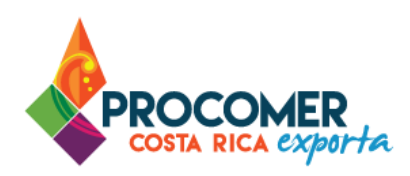

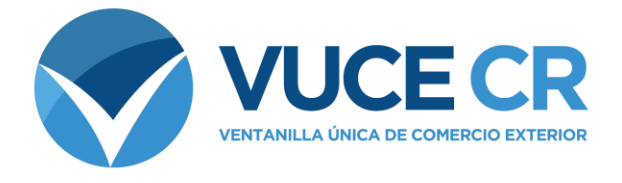

# **Guía para Usuarios Tramitadores**

# **Módulo Administración del Sistema VUCE**

Guía para la creación de usuarios, registro de cuentas SINPE, compra de FADs, FITOs y CLVs en línea

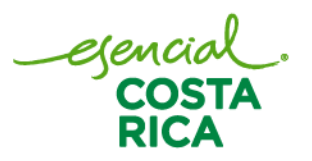

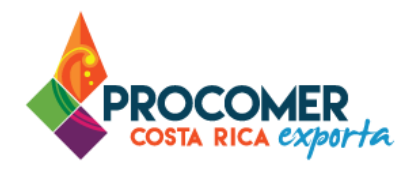

Guía para realizar la creación de usuarios, registro de cuentas SINPE, compra de FADs, FITOs y CLVs en línea.

En esta guía encontrará los pasos para elaborar la creación de usuarios, registro de cuentas SINPE, compra de FADs, FITOs y CLVs en línea en el Sistema de Ventanilla Única de Comercio Exterior. Está dirigida a usuarios que cuentan con acceso a dicho sistema.

Si su empresa aún no ha realizado el proceso de solicitud del acceso al sistema, puede descargar el formulario publicado en el siguiente enlace y seguir los pasos para completar la gestión:

<https://www.vuce.cr/que-es-el-sistema-vuce/>

En casos de dudas sobre el proceso puede comunicarse al 2505 4959 o vucecr@procomer.com. Asimismo, para el correcto funcionamiento de la plataforma, por favor, asegúrese de contar con las configuraciones indicadas en el documento llamado "Guía para Configuración del Navegador para el Uso del Sistema VUCE" el cual puede descargar ingresando al siguiente enlace:

<https://www.vuce.cr/guias-de-uso/>

# **Atención:**

**PROCOMER no tiene competencia para aprobar o rechazar los permisos que se tramitan a través del Sistema de Ventanilla Única de Comercio Exterior,** esta función corresponde exclusivamente a los funcionarios de las instituciones que aplican los controles sobre la mercancía a desalmacenar dependiendo de su naturaleza y su conocimiento técnico. En caso de dudas o consultas sobre el proceso, puede comunicarse con el funcionario de la entidad correspondiente. Los contactos de los autorizadores según la institución puede encontrarlos en nuestro sitio web ingresando al siguiente enlace:

https://www.vuce.cr/instituciones-involucradas/

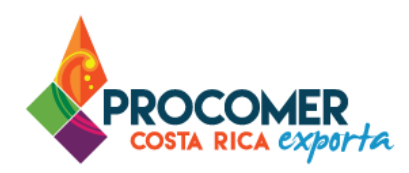

# **Contenido**

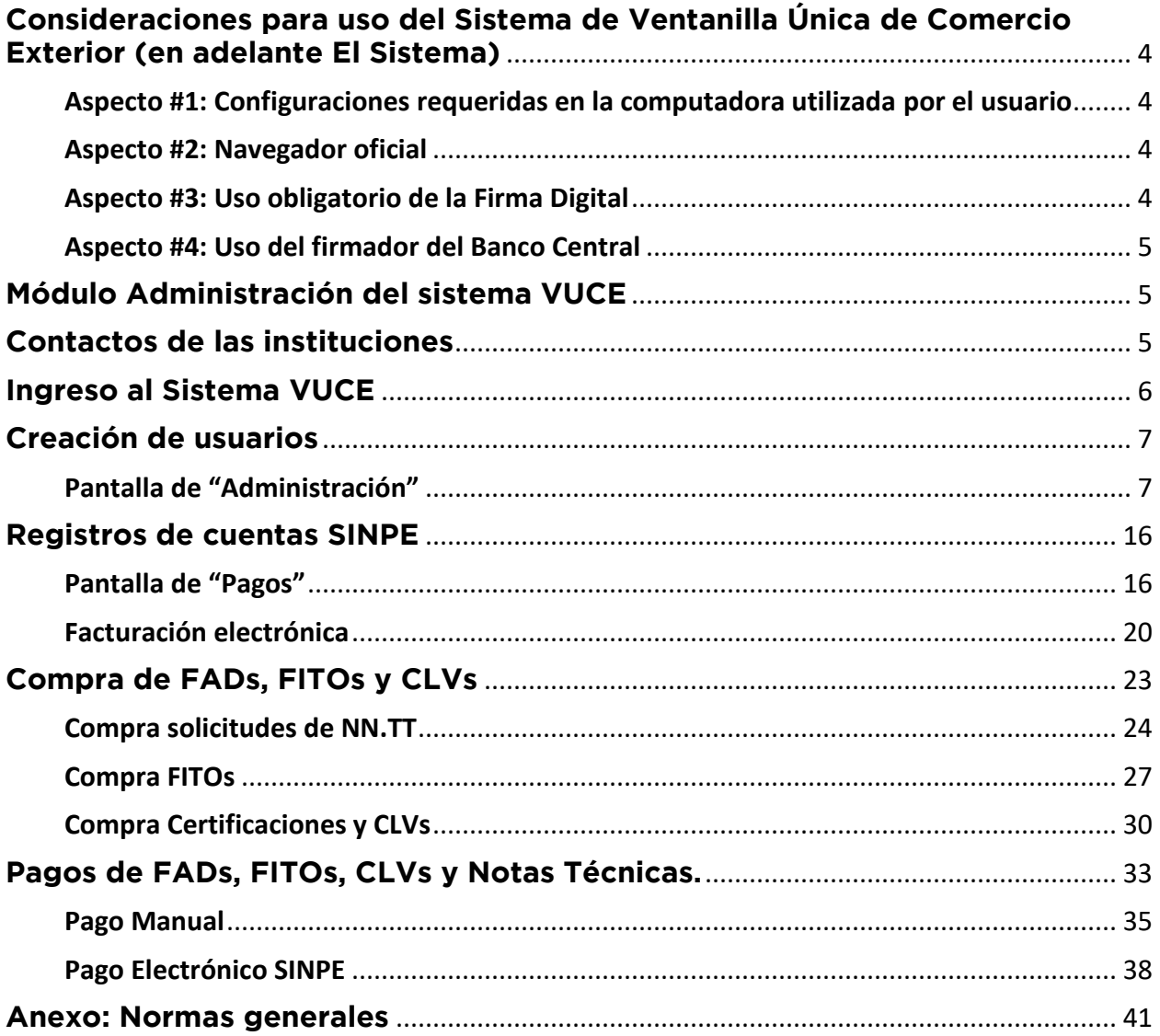

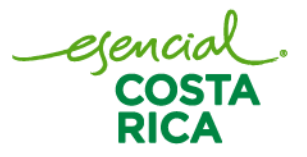

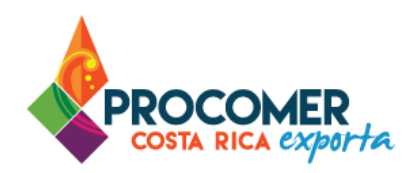

# <span id="page-3-0"></span>**Consideraciones para uso del Sistema de Ventanilla Única de Comercio Exterior (en adelante El Sistema)**

<span id="page-3-1"></span>Aspecto #1: Configuraciones requeridas en la computadora utilizada por el usuario

Para un adecuado funcionamiento del Sistema, se deben aplicar todos los pasos previos indicados en el documento "Guía para Configuración del Navegador para el Uso del Sistema VUCE" la cual puede encontrar en el siguiente enlace:<https://www.vuce.cr/guias-de-uso/>

<span id="page-3-2"></span>Aspecto #2: Navegador oficial

El navegador certificado y autorizado para el uso del Sistema es únicamente "Google Chrome".

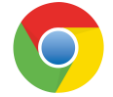

#### <span id="page-3-3"></span>Aspecto #3: Uso obligatorio de la Firma Digital

Para realizar este tipo de trámite en el Sistema, es obligatorio el uso del dispositivo de Firma Digital y contar con los drivers correspondientes debidamente instalados en la computadora utilizada por el usuario.

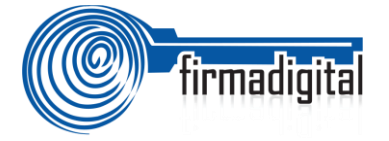

En los siguientes enlaces podrá encontrar la información necesaria para adquirir el dispositivo, así como para la descarga e instalación de los drivers:

-Información sobre firma digital:<https://www.soportefirmadigital.com/web/es/que-es-firma-digital.html> -Descarga de drivers[: https://soportefirmadigital.com/sfdj/dl.aspx?lang=es](https://soportefirmadigital.com/sfdj/dl.aspx?lang=es)

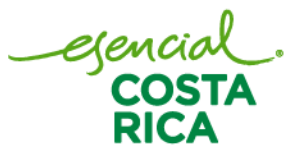

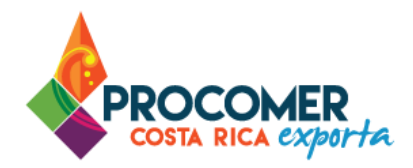

#### <span id="page-4-0"></span>Aspecto #4: Uso del firmador del Banco Central

Dado que el sistema utiliza el dispositivo de firma digital para agilizar los trámites y poder generar un expediente electrónico del mismo, se utiliza la aplicación llamada Firmador del Banco Central, por lo cual es requerido la instalación de los drivers correspondientes en la computadora utilizada por el usuario. A continuación, se describen los pasos a seguir para realizar dicha instalación:

- Paso 1. Descargar los drivers para la instalación en el siguiente enlace: <https://soportefirmadigital.com/sfdj/dl.aspx?lang=es>
- Paso 2. En casos de tener dudas sobre el proceso del primer enlace puede revisar el siguiente video habilitado por el BCCR. Video:<https://soportefirmadigital.com/web/es/guias-y-manuales.html>
- Paso 3. En caso de tener problemas con el paso 1 y no lo pueda solventar con el video del paso 2, puede solicitar soporte a Firma Digital mediante el siguiente enlace: <https://soportefirmadigital.com/web/es/>

# <span id="page-4-1"></span>**Módulo Administración del sistema VUCE**

En la presente guía se explica cómo el usuario designado como administrador en la solicitud del sistema, podrá realizar los procesos de:

- Creación de usuarios nuevos, así como su modificación o eliminación.
- Registro de las cuentas SINPE para posteriormente poder realizar los pagos electrónicos.
- Compra de FADs, FITOs y CLVs en línea.

Atención: Debe de contar con los permisos correspondientes, asignados por el administrador de la cuenta de cada Empresa o Agencia Aduanal para utilizar dicho módulo.

# <span id="page-4-2"></span>**Contactos de las instituciones**

La Ventanilla Única de Comercio Exterior ha puesto a disposición de los usuarios el detalle de todas las instituciones que ejercen alguna regulación mediante la aplicación de Notas Técnicas y los distintos mecanismos de contacto con sus funcionarios. La información la puede encontrar ingresando en el siguiente enlace:<https://www.vuce.cr/instituciones-involucradas/>

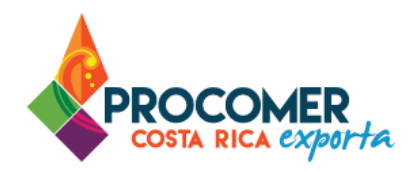

# <span id="page-5-0"></span>**Ingreso al Sistema VUCE**

La primera vez que ingresa al sistema, aunque lo realice por medio de firma digital, el sistema le solicitará configurar una contraseña para las credenciales, esto se realiza únicamente la primera vez. Para estos casos por favor configurar la contraseña y posterior a este paso puede seguir ingresando con la firma digital anotando el PIN asignado a su firma.

A continuación, un detalle de cada una de las opciones disponibles. Tome en consideración que, para elaborar nuevos usuarios, realizar el registro de cuentas SINPE y las compras de FADs y FITOs deberá ingresar siempre mediante la opción "Firma Digital".

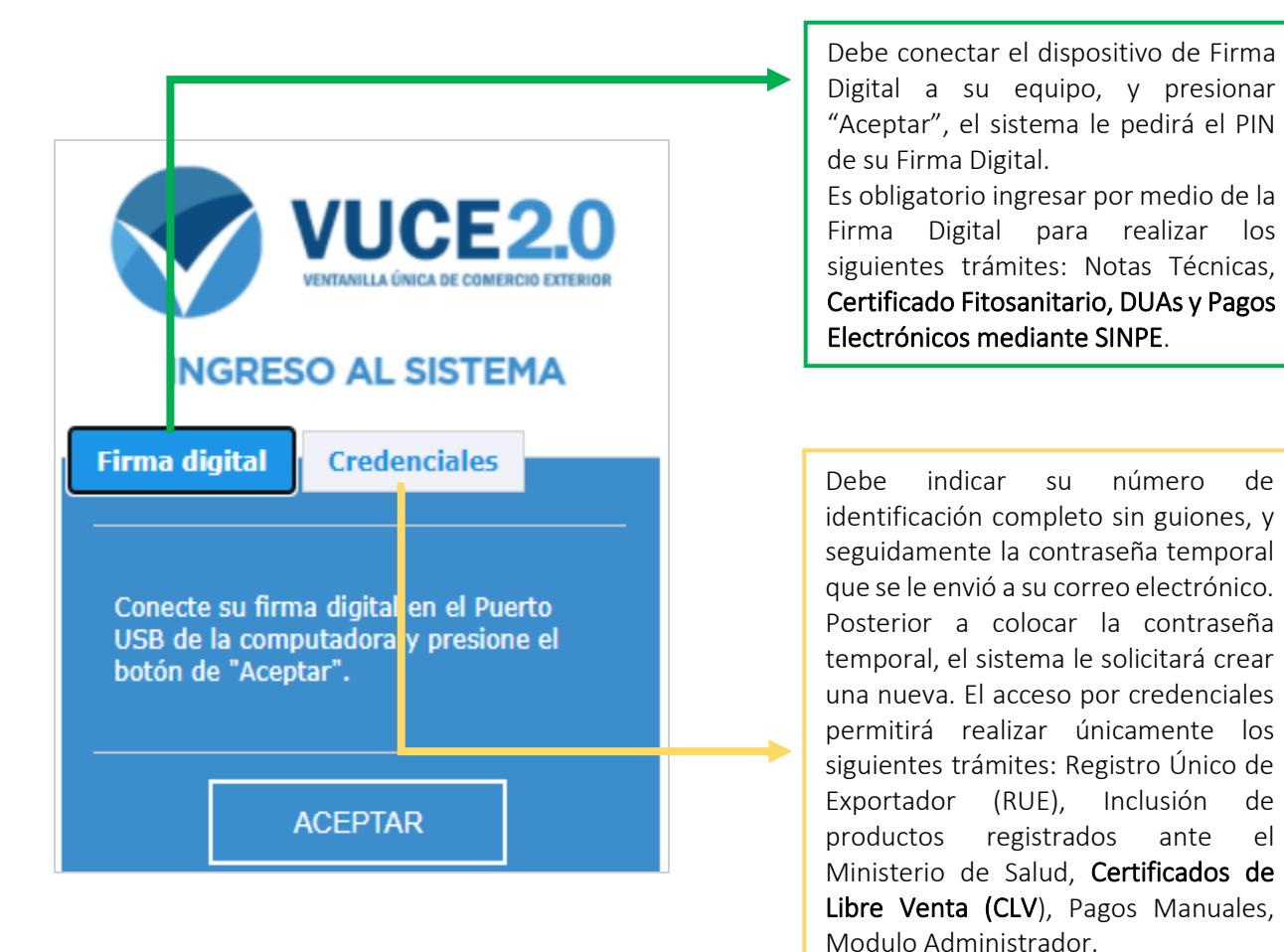

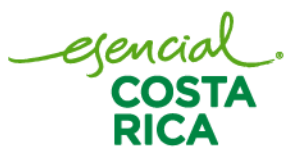

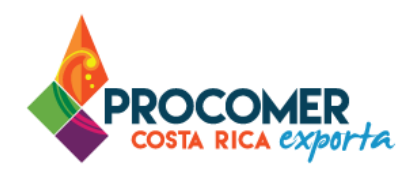

# <span id="page-6-0"></span>**Creación de usuarios**

Para realizar la creación de usuarios, una vez que se ha ingresado al sistema y se encuentre en la pantalla

de "Mis trámites", se debe presionar el botón **Administrador** ubicado en la parte superior de la pantalla.

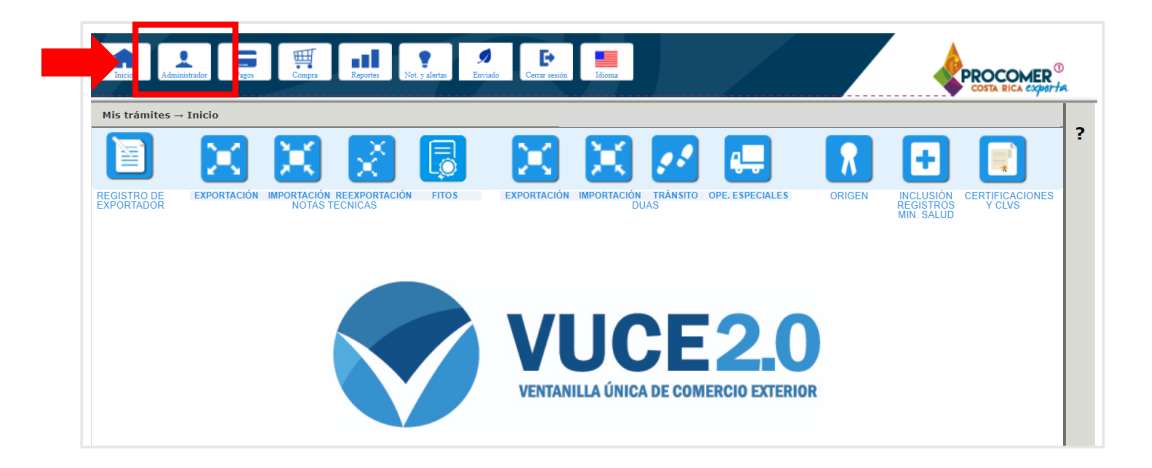

Atención: Este botón lo podrá visualizar la persona que fue asignada como "Administrador" en la solicitud del sistema.

<span id="page-6-1"></span>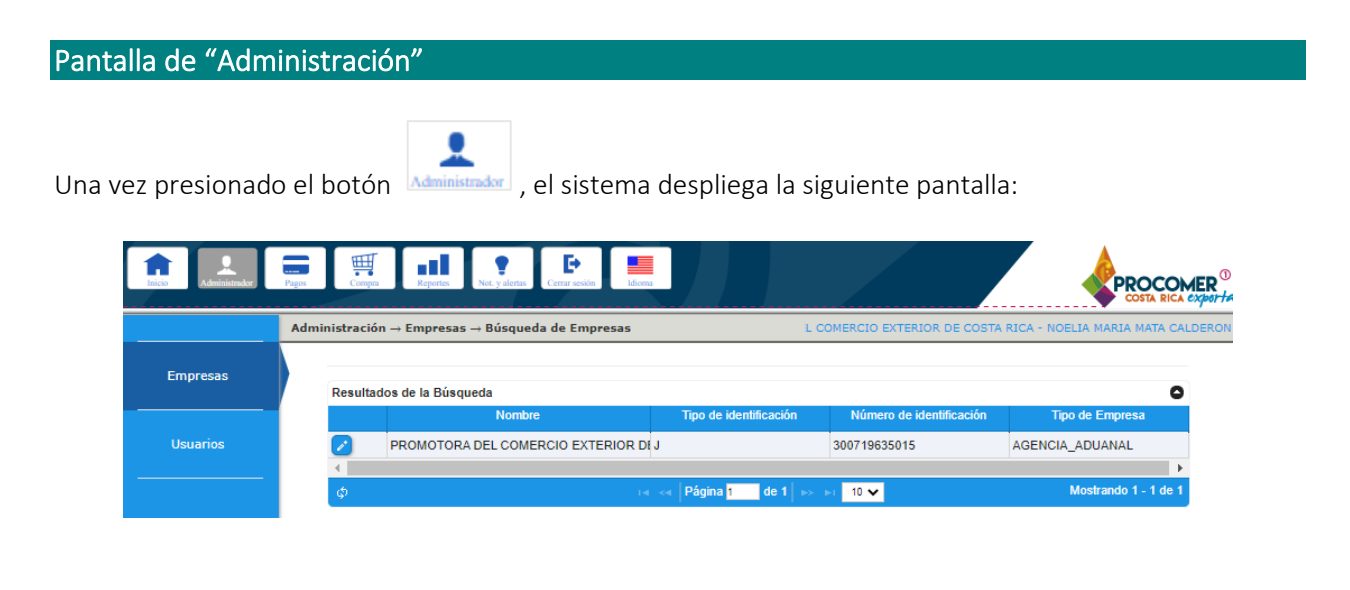

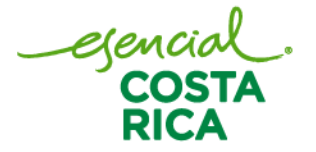

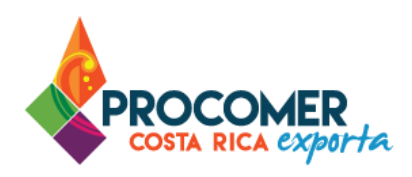

Posteriormente, en el panel vertical que se muestra a la izquierda de la pantalla, se debe ingresar a la pestaña llamada "Usuarios".

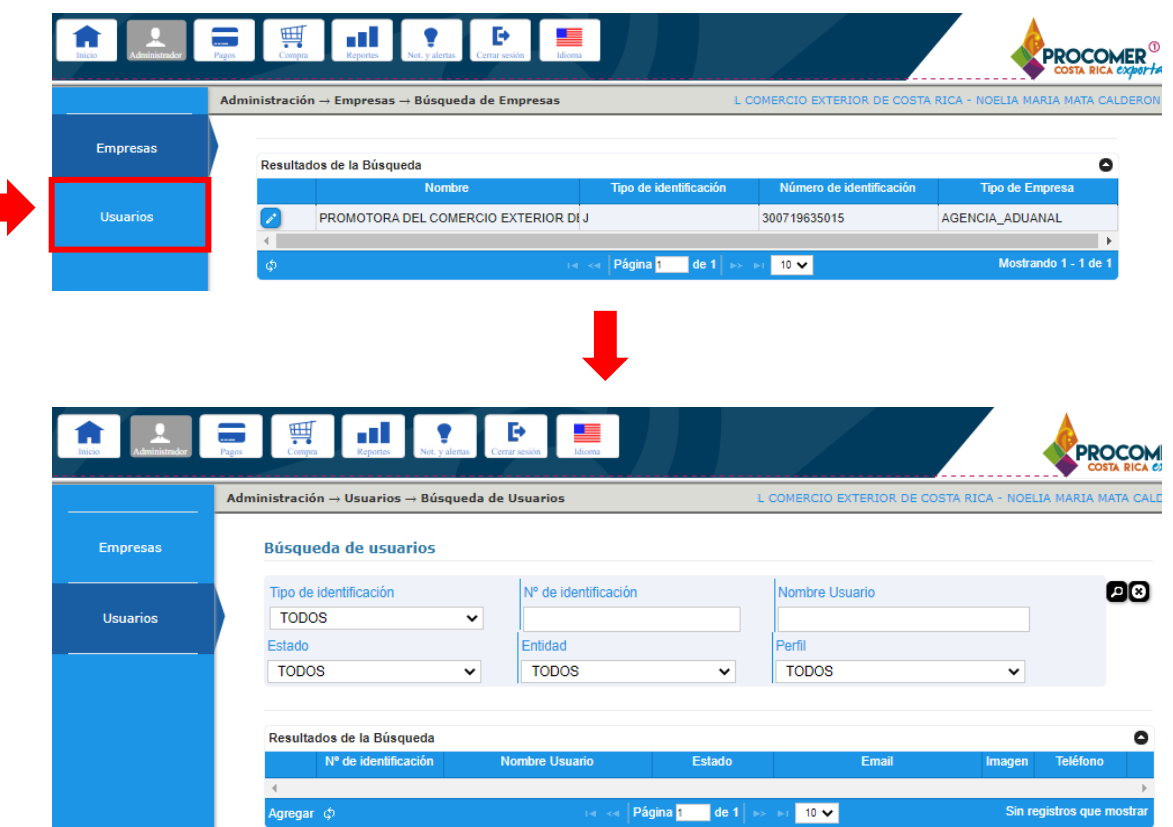

### **Panel de búsqueda avanzada – Consulta de Usuarios Registrados**

Una vez seleccionado la pestaña "Usuarios", el sistema mostrará una pantalla que contiene en la parte superior el Panel de Búsqueda Avanzada de Usuarios y en la parte inferior se puede visualizar la tabla de "Resultados de la Búsqueda"

ejenc<br>CO

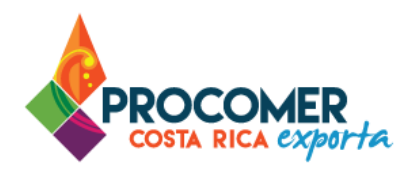

El Panel de Búsqueda Avanzada permite visualizar y realizar búsquedas de todos los usuarios creados para la Empresa o Agencia Aduanal utilizando los filtros que se muestran en la siguiente imagen: "Tipo de Identificación", "No. de Identificación", "Nombre Usuario", "Estado", "Entidad" y "Perfil". El usuario puede utilizar uno o más filtros para realizar las búsquedas y posteriormente debe presionar el botón  $\Box$ 

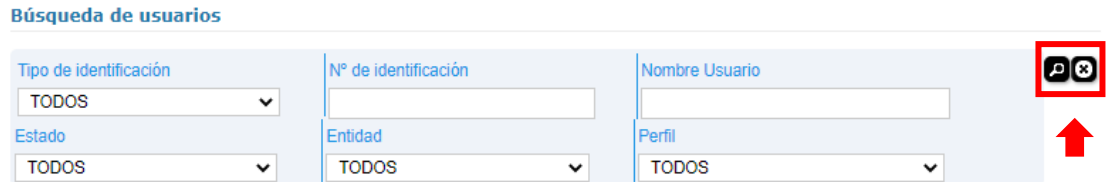

Atención: En caso de querer visualizar la cantidad de usuarios en su cuenta debe de presionar el nombre de su cuenta en la casilla "Entidad" y posteriormente debe presionar el botón  $\bullet$ .

Para cada usuario registrado, el sistema permite ingresar a los datos del usuario y modificarlos si es necesario mediante el botón **o en caso de eliminar cuando sea necesario algún usuario se puede** presionar el botón  $\boxed{\blacksquare}$ .

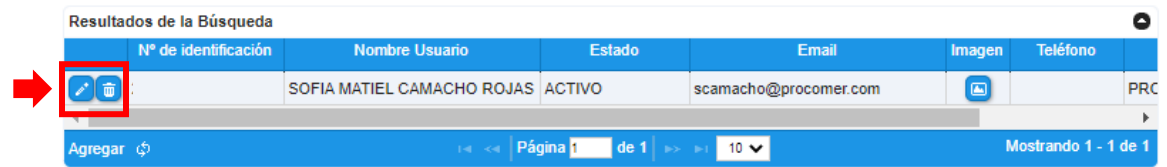

### **Iniciar la creación de usuarios**

Para crear el registro de un nuevo usuario se debe presionar el botón **Agregar** que se encuentra en la parte inferior izquierda de la tabla "Resultados de la Búsqueda". Luego de haber presionado el botón, se mostrará una pantalla nueva en la cual se deberá ingresar todos los datos del nuevo usuario:

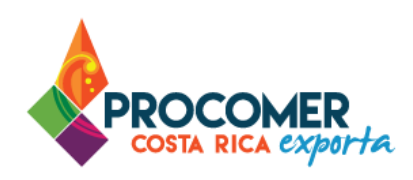

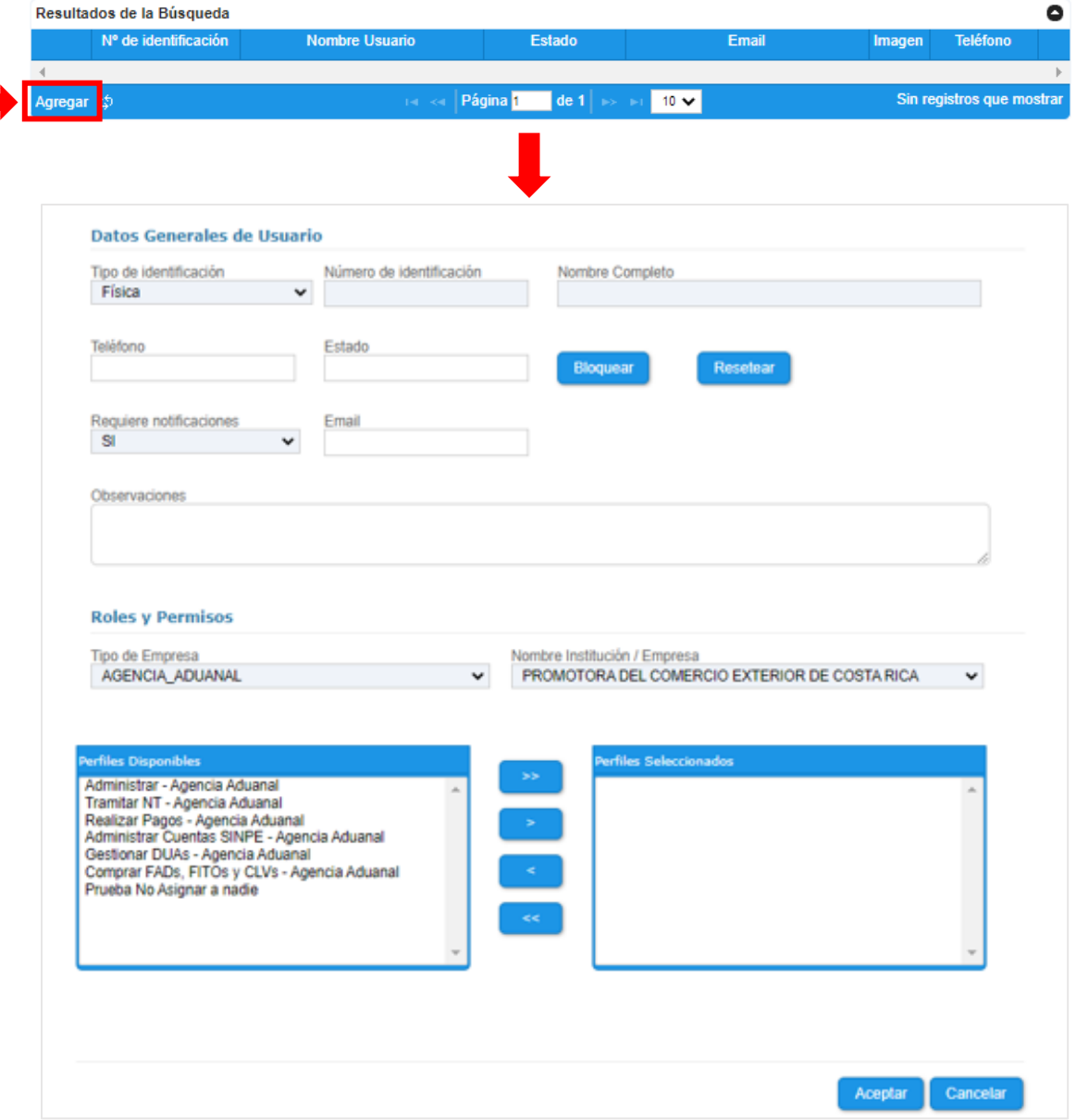

egencial<br>COSTA<br>RICA

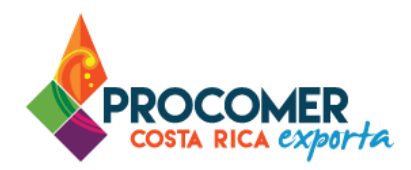

Bloque "Datos Generales de Usuario": Posteriormente, el usuario debe completar las siguientes casillas: "Tipo de identificación", "Número de identificación", "Teléfono" y "Email"; todas las casillas son de llenado obligatorio. En la casilla "Observaciones" se puede indicar cualquier anotación que sea de interés del usuario administrador que está registrando al nuevo usuario.

Nota: Las casillas: "Nombre Completo" y "Estado" el sistema las completa automáticamente.

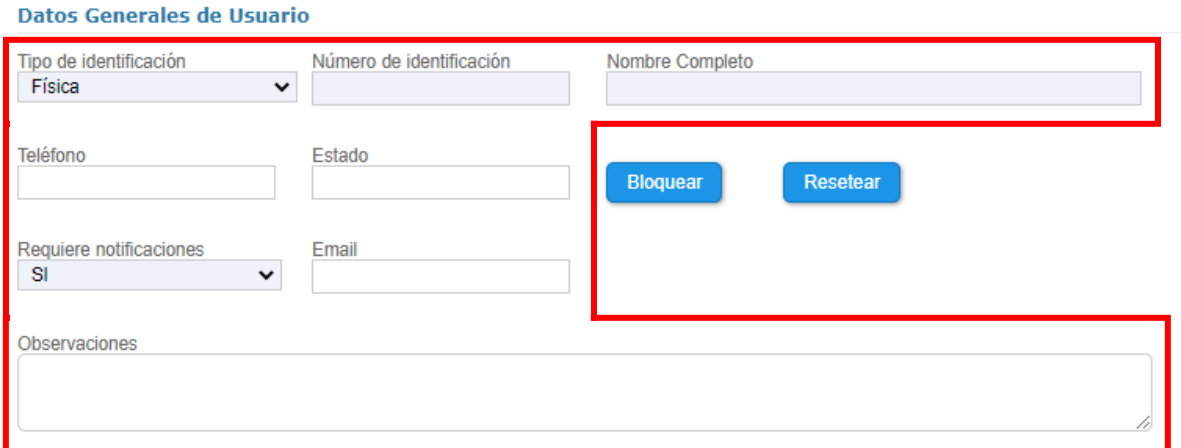

Bloque "Roles y Permisos": Las casillas "Tipo de Empresa" y "Nombre de Institución/Empresa" se completarán de forma automática. Debajo de las casillas indicadas anteriormente se encuentran dos columnas, en la columna de la izquierda llamada "Perfiles Disponibles" se encuentran todos los perfiles que podrán ser asignados al nuevo usuario.

Para asignar los perfiles correspondientes al nuevo usuario, en la columna "Perfiles Disponibles" se debe

seleccionar el perfil y luego presionar el botón , una vez realizada esa acción el perfil debe trasladarse de la columna "Perfiles Disponibles" a la columna "Perfiles Seleccionados".

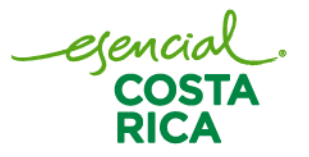

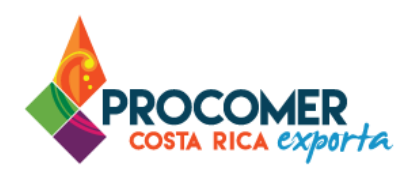

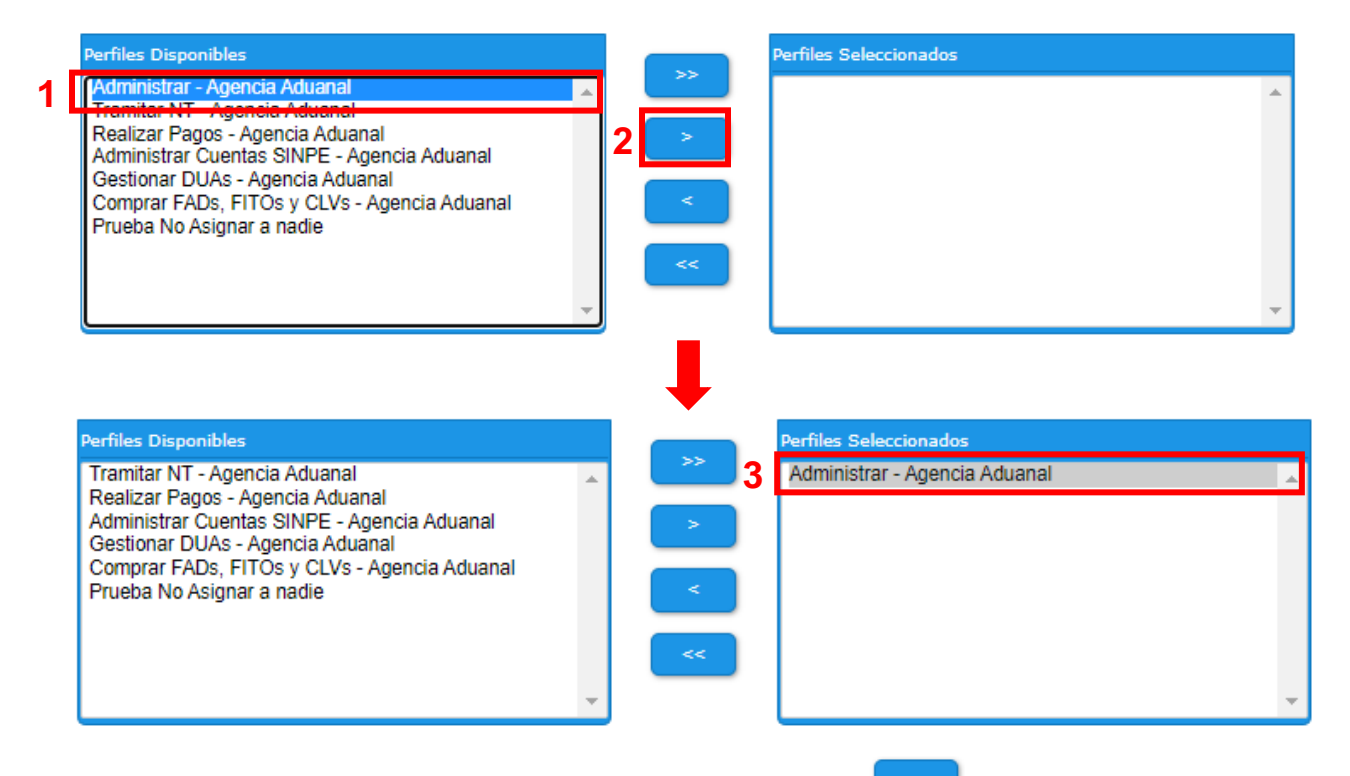

Nota: En caso de asignar todos los perfiles puede presionar el botón y una vez realizada esa acción todos los perfiles se trasladan de la columna "Perfiles Disponibles" a la columna "Perfiles Seleccionados".

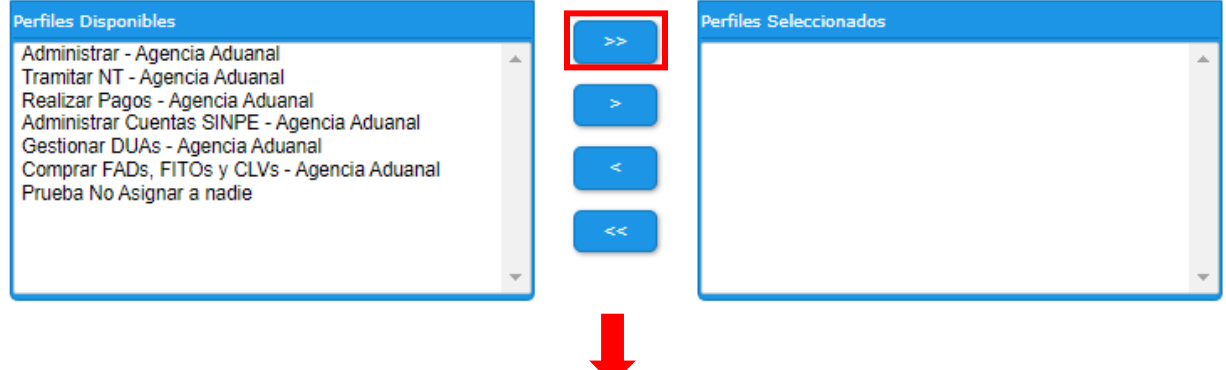

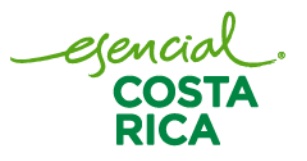

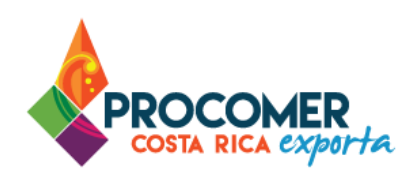

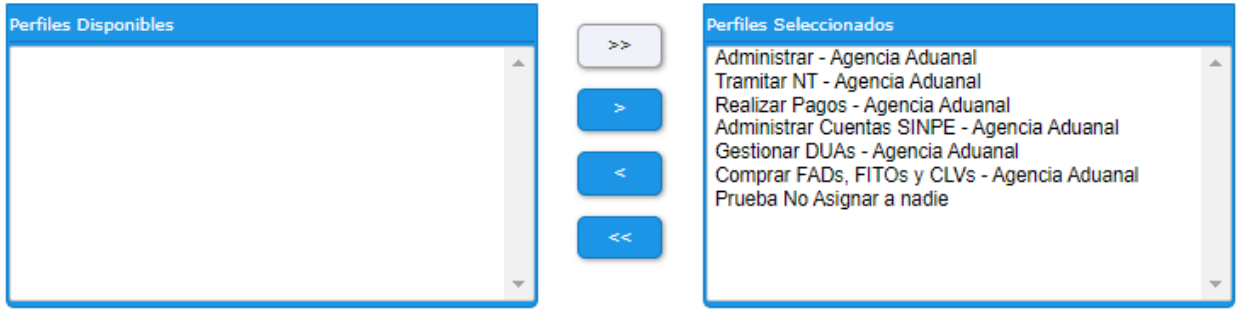

A continuación, se muestra el detalle de los perfiles que se podrá asignar a los nuevos usuarios:

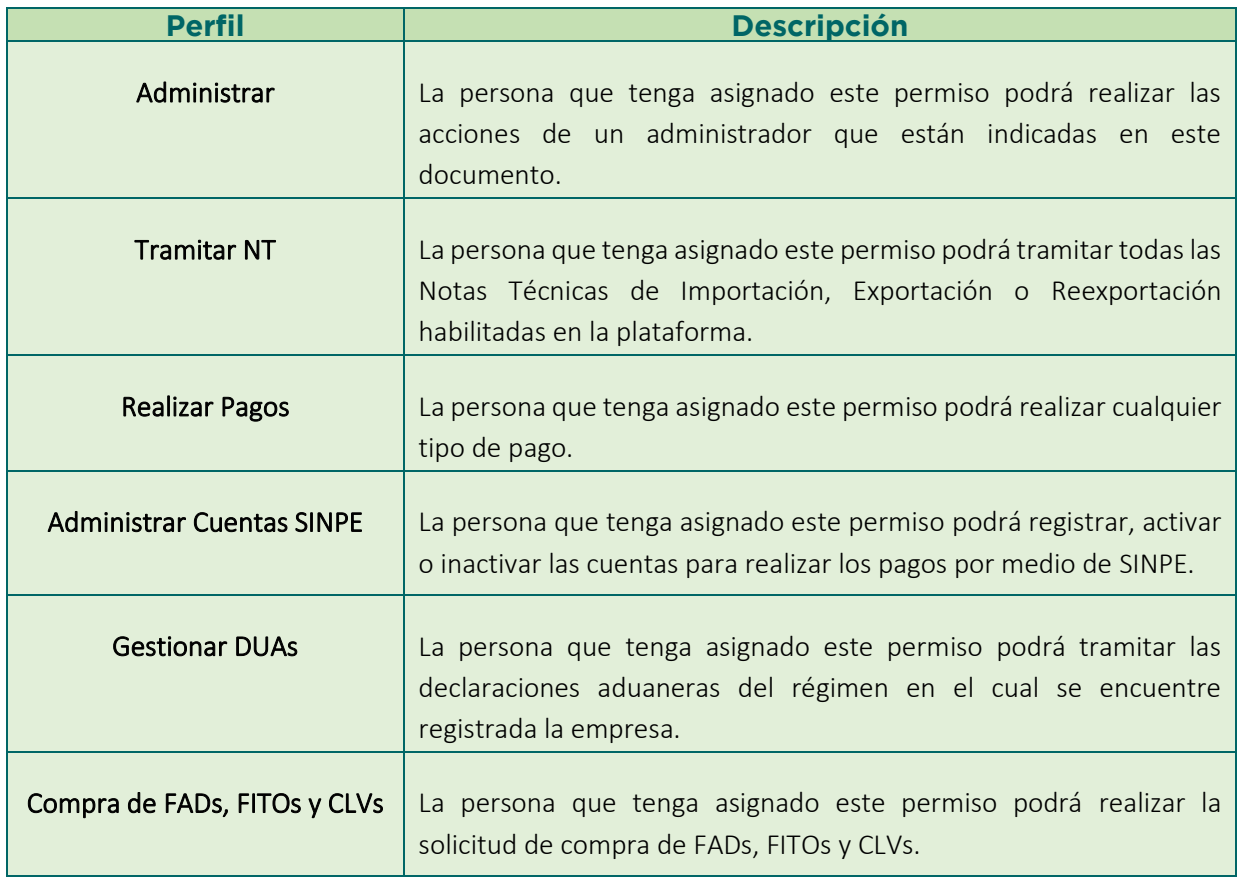

egencial<br>COSTA<br>RICA

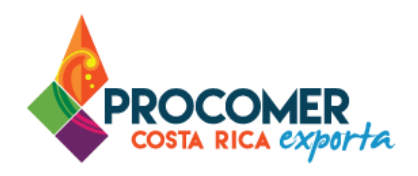

Una vez que se han seleccionado los perfiles que se le desean asignar al nuevo usuario, se debe presionar

el botón **Acceptar p**ara finalizar la creación del usuario, ubicado en la parte inferior del bloque de "Roles y permisos".

Atención: El nuevo usuario del sistema, recibirá un correo electrónico de notificación con una clave temporal para activar el usuario; el procedimiento indicado en ese correo electrónico para la activación del usuario solo se debe de realizar una vez. Luego que se ha activado el usuario, el ingreso al sistema se debe realizar por medio de la firma digital.

### **Bloquear/ Resetear a los usuarios**

En caso de necesitar bloquear algún usuario creado o resetear su información, el sistema permite ingresar a los datos del usuario y modificarlos si es necesario mediante el botón . Posteriormente, puede presionar el botón **Bloquear** para bloquear el acceso a la plataforma sin eliminar el registro o pulsar el botón **Resetear** para resetear la información del usuario y generar una nueva contraseña, la cual se le envía al correo electrónico del usuario.

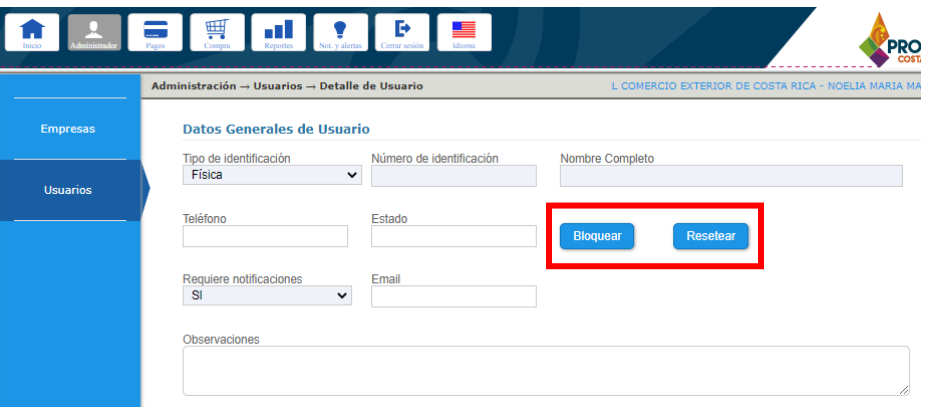

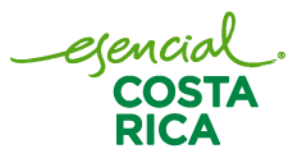

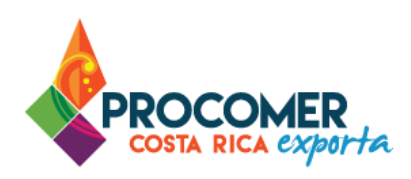

Seguidamente el sistema muestra un mensaje de advertencia, para continuar debe presionar el botón .

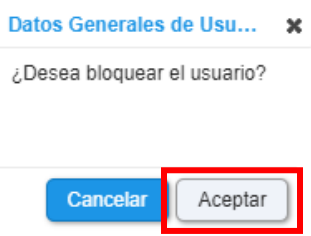

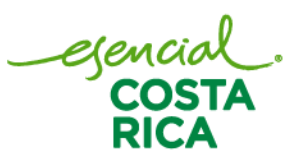

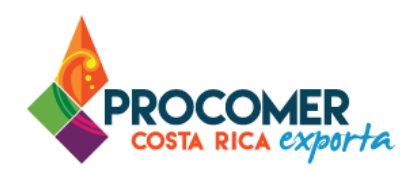

# <span id="page-15-0"></span>**Registros de cuentas SINPE**

Atención: Para realizar pagos electrónicos en el sistema VUCE se utilizará la plataforma SINPE, por lo cual es necesario realizar el registro de la o las cuentas bancarias que utilizará el usuario para realizar los pagos de sus servicios. Asegúrese de contar con el permiso correspondiente para realizar dicho proceso.

Para realizar el proceso de registro de Cuentas, una vez que se ha ingresado al sistema y se encuentre en

la pantalla de "Mis trámites", se debe presionar el botón un ubicado en la parte superior de la pantalla.

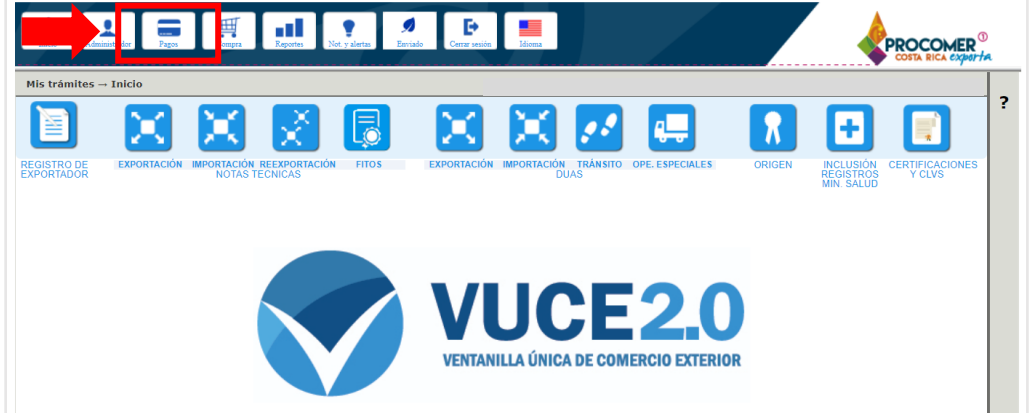

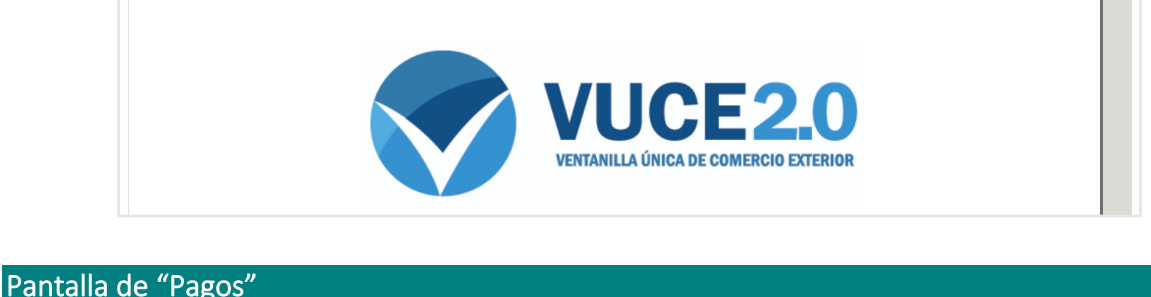

<span id="page-15-1"></span>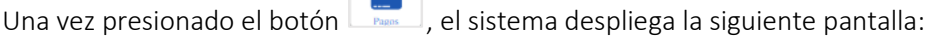

**Transfer** 

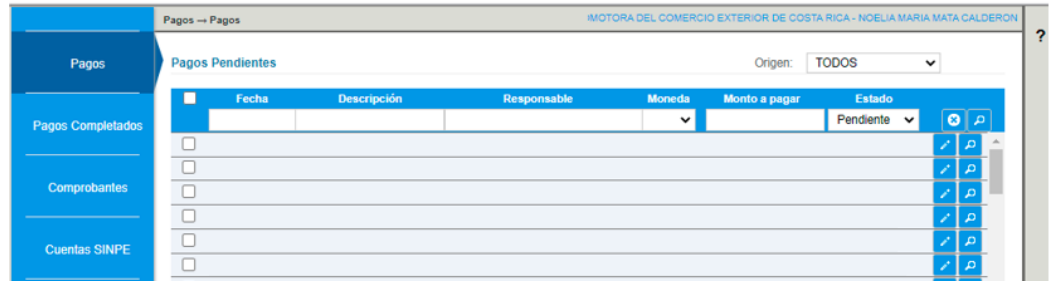

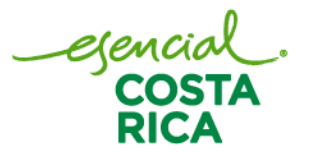

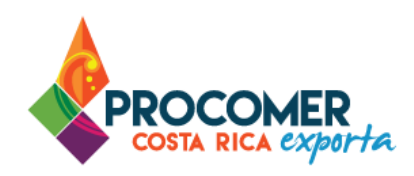

Posteriormente, el sistema mostrará una nueva pantalla en la cual se podrá visualizar un panel a la izquierda con las pestañas "Pagos", "Pagos Completados", "Comprobantes" y "Cuentas SINPE". Debe dirigirse a la pestaña "Cuentas SINPE"

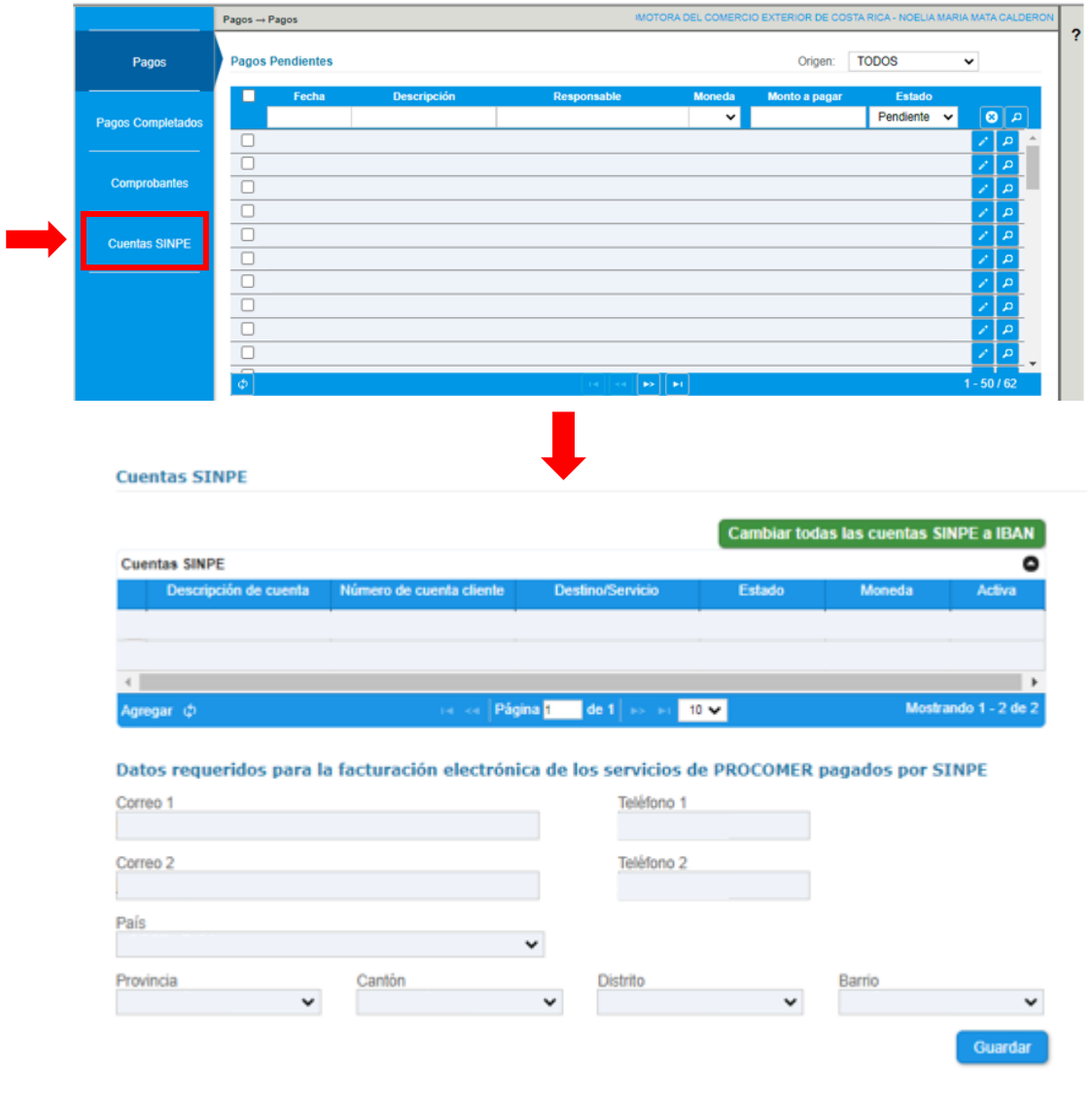

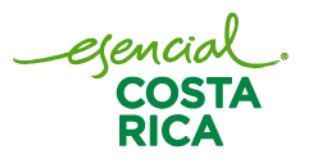

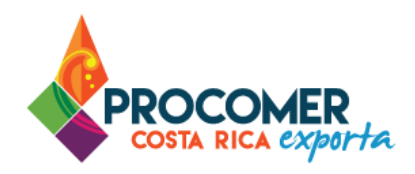

### **Iniciar la creación de Cuentas SINPE**

Para realizar el proceso de registro de Cuentas se debe presionar el botón **Agregar** que se encuentra en la parte inferior izquierda de la tabla "Cuentas SINPE". Luego de haber presionado el botón, se mostrará una pantalla emergente en la cual se deberá ingresar todos los datos de la cuenta correspondiente:

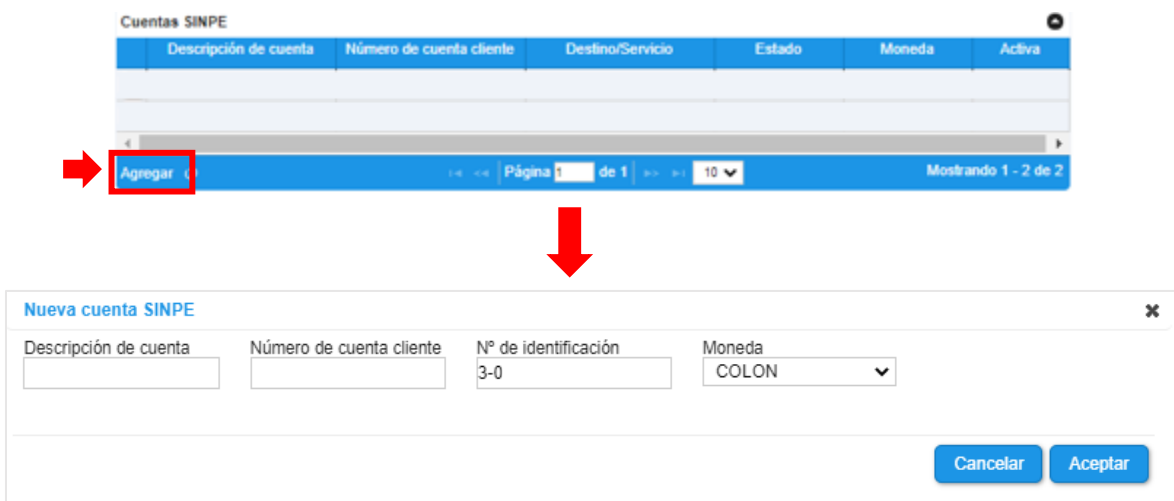

Posteriormente, se debe completar la información de las siguientes casillas: "Descripción de la Cuenta" y "Número de cuenta cliente". La información de las casillas "No de Identificación" y "Moneda" se completarán de forma automática por el sistema y no podrán ser modificadas por el usuario.

#### Atención:

- En la casilla "Descripción de cuenta" se debe incluir una descripción que contenga como mínimo 15 caracteres.
- En la casilla "Número de cuenta cliente" se debe indicar la cuenta cliente de 17 dígitos o bien la cuenta IBAN a 22 dígitos.

Nota: Solo se pueden registrar cuentas bancarias en colones y que pertenezcan a la misma persona, agencia o empresa que solicitó el ingreso a la plataforma.

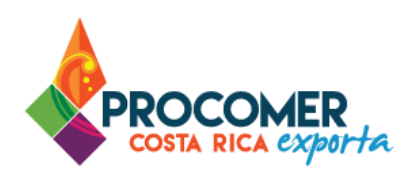

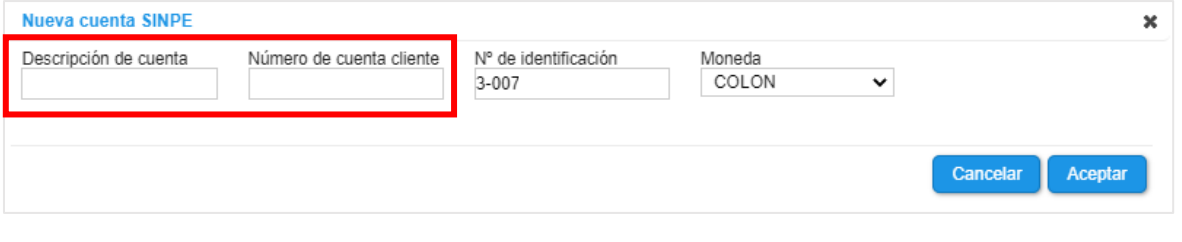

Una vez completada la información, se debe presionar el botón **Aceptar** para guardar la cuenta, posteriormente el sistema incluye automáticamente la cuenta a la tabla de "Cuentas SINPE".

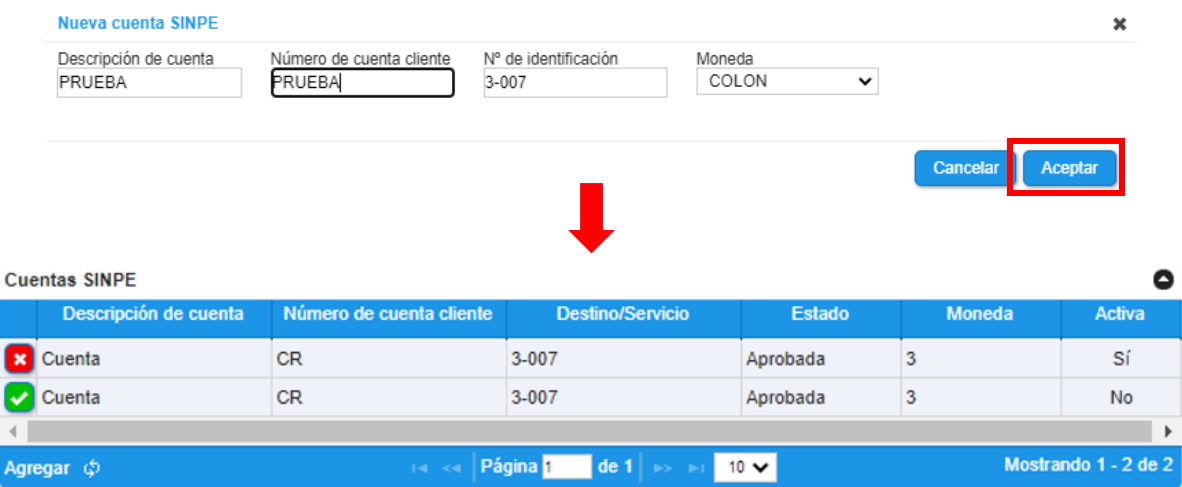

# **Activar / Inactivar: Cuentas SINPE**

Las cuentas bancarias registradas no se pueden eliminar solo Activar o Inactivar.

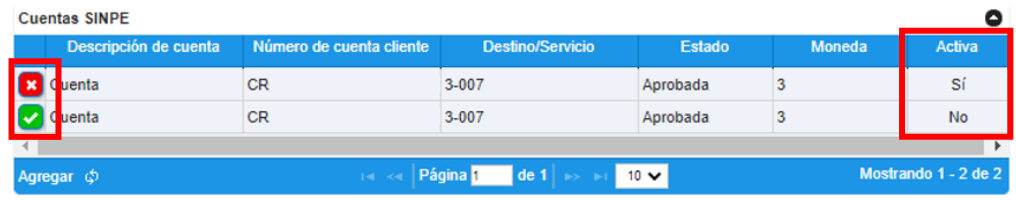

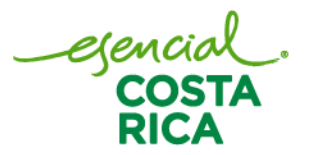

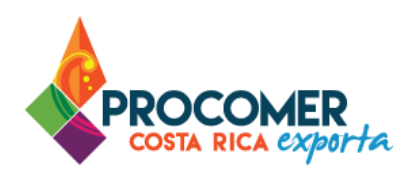

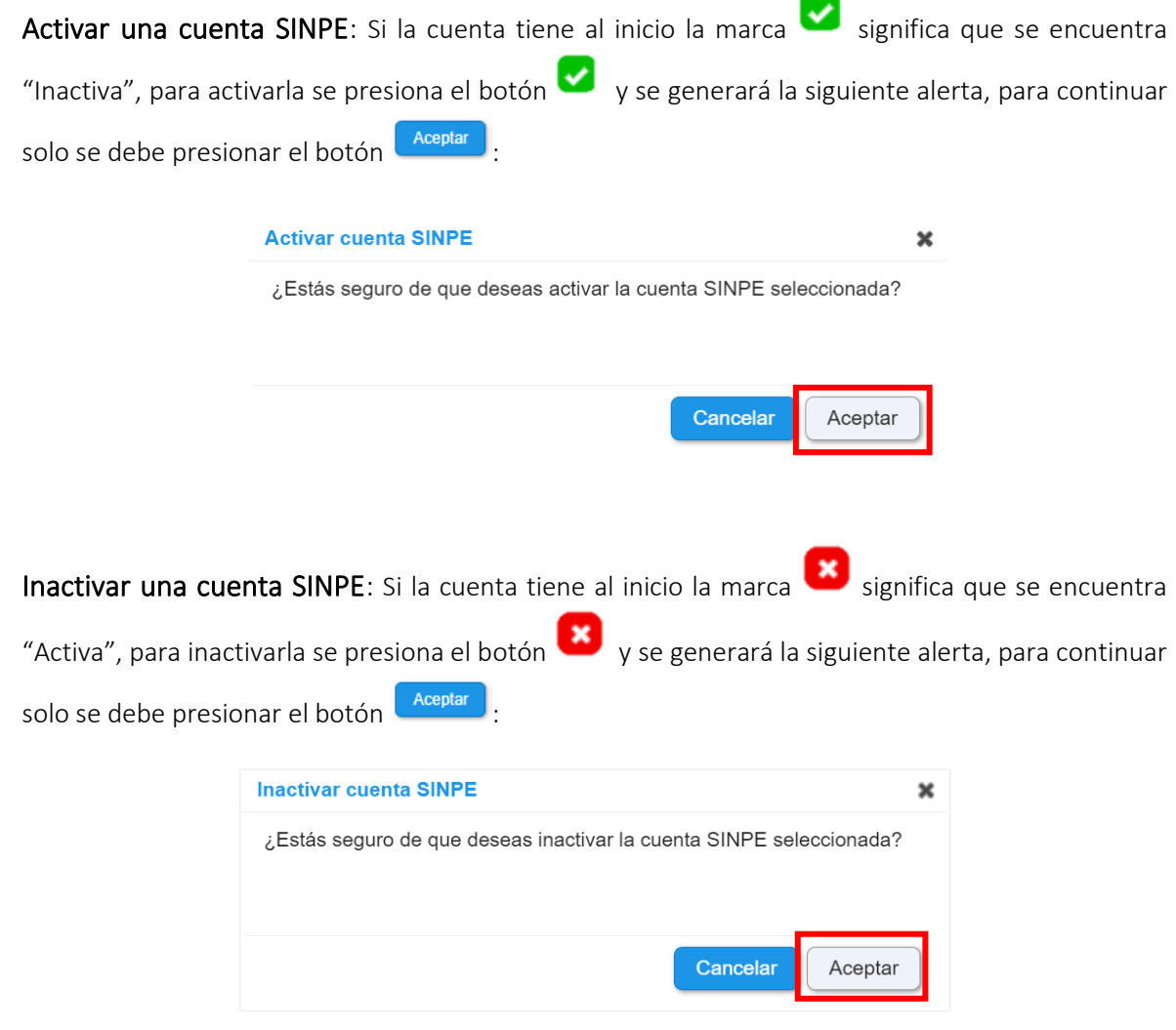

### <span id="page-19-0"></span>Facturación electrónica

Para incluir los datos requeridos para la facturación electrónica de los servicios de PROCOMER pagados por SINPE, debe dirigirse a la pestaña "Cuentas SINPE" y posteriormente completar las siguientes casillas: "Correo 1", "Teléfono 1", "Correo 2", "Teléfono 2", "País", "Provincia", "Cantón", "Distrito" y "Barrio".

egencia<br>COST

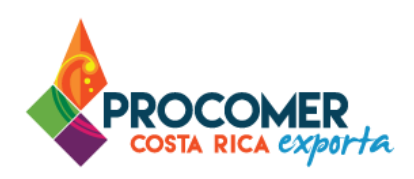

Atención: Los pagos que generan factura electrónica por PROCOMER solamente son compra de FADs y de CLVs. Los demás servicios deben de gestionarlo con la institución correspondiente.

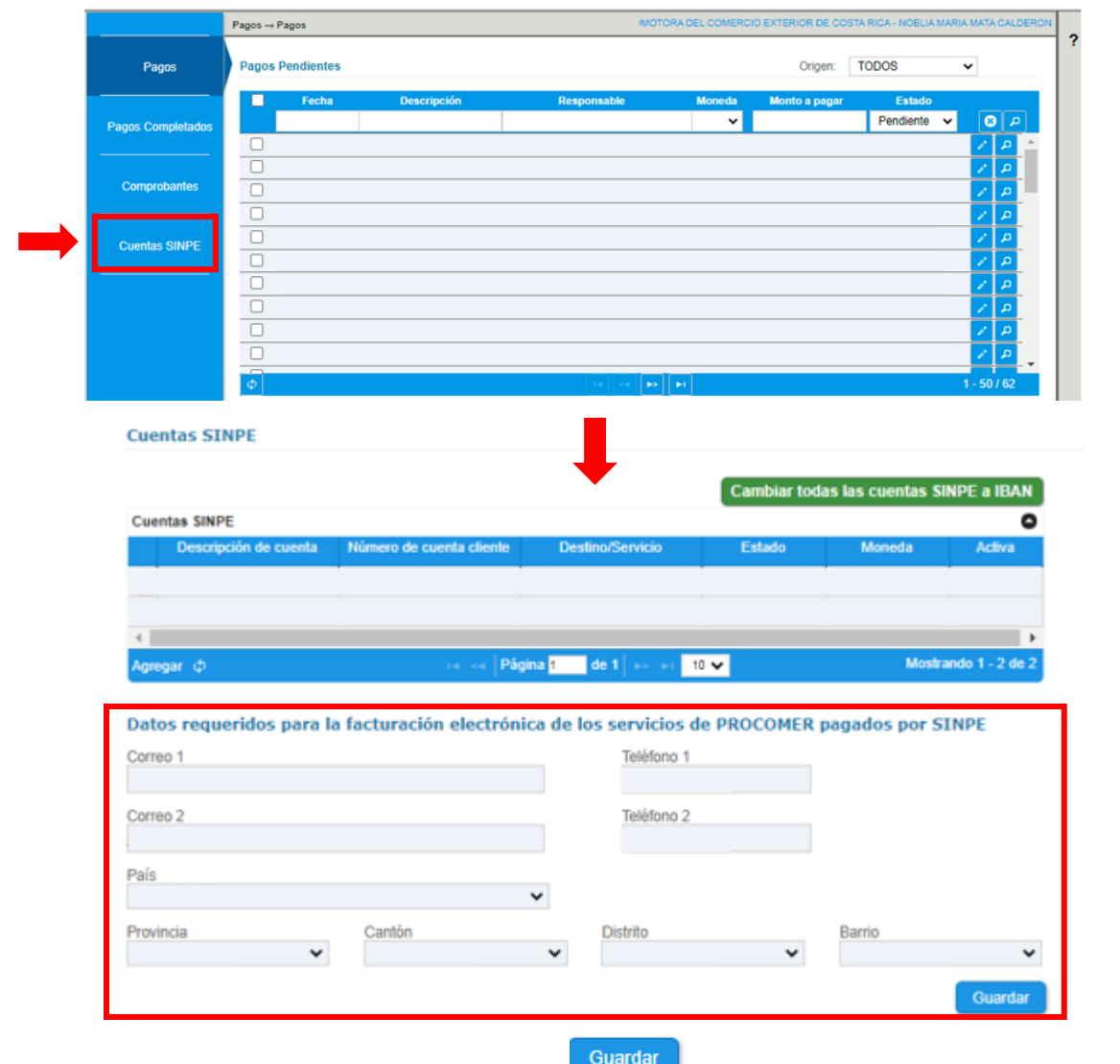

Una vez incluido los datos, debe presionar el botón para que el sistema conserve los datos para la facturación electrónica.

egencial<br>COSTA<br>DICA

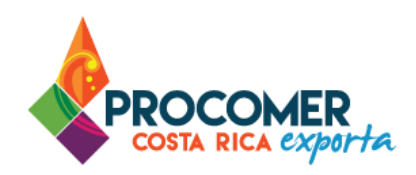

Atención: En caso de querer visualizar el historial de sus pagos completados y gestionar sus comprobantes para su respectiva descarga, debe dirigirse a los apartados "Pagos Completados" o "Comprobantes".

No obstante, cada que se concluye un pago se le envía un correo electronico con su respectivo comprobante.

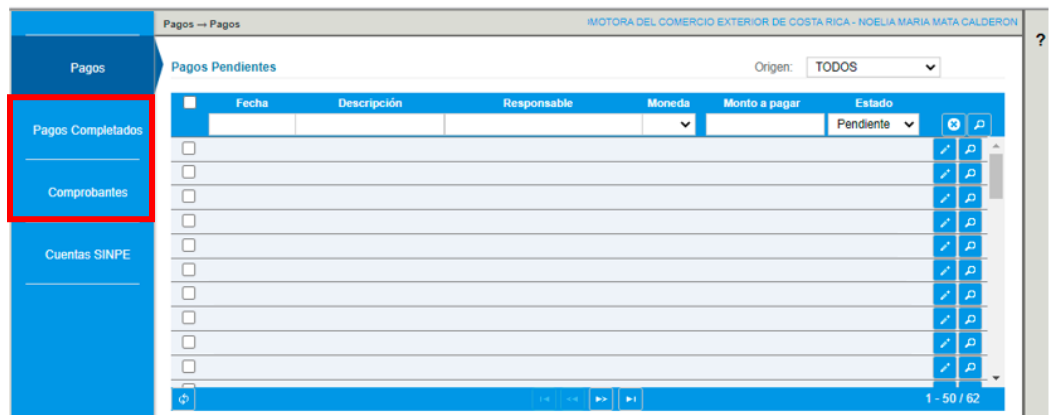

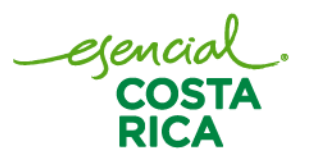

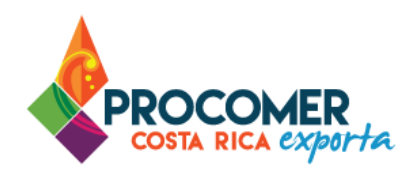

# <span id="page-22-0"></span>**Compra de FADs, FITOs y CLVs**

Para realizar la compra de FADs, FITOs y CLVs, una vez que se ha ingresado al sistema y se encuentre en la

興

pantalla de "Mis trámites", se debe presionar el botón  $\Box$  ubicado en la parte superior de la pantalla.

Þ **PROCOMER** aL. **VENTANILLA ÚNICA DE COMERCIO EXTERIOR** 

Atención: Asegúrese de contar con el permiso correspondiente para realizar dicho proceso.

Una vez presionado el botón (ETT), el sistema despliega la siguiente pantalla con los módulos de "Compra Solicitudes de NNTT", "Compra FITOS" y "Compra Certificaciones y CLVs".

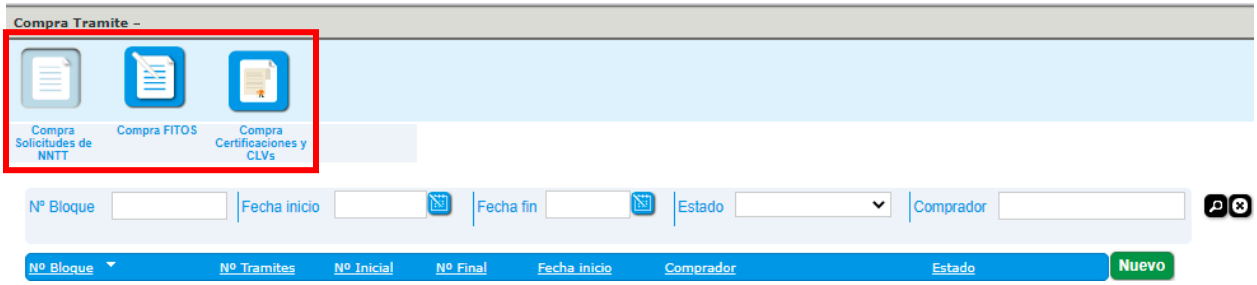

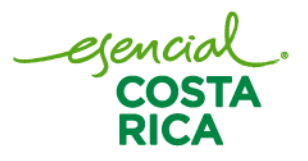

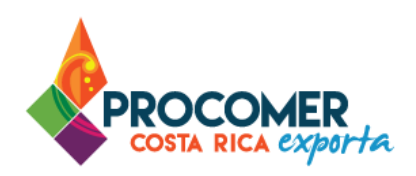

#### <span id="page-23-0"></span>Compra solicitudes de NN.TT

Para crear una compra de FADs se debe presionar el botón "Compra Solicitudes NNTT".

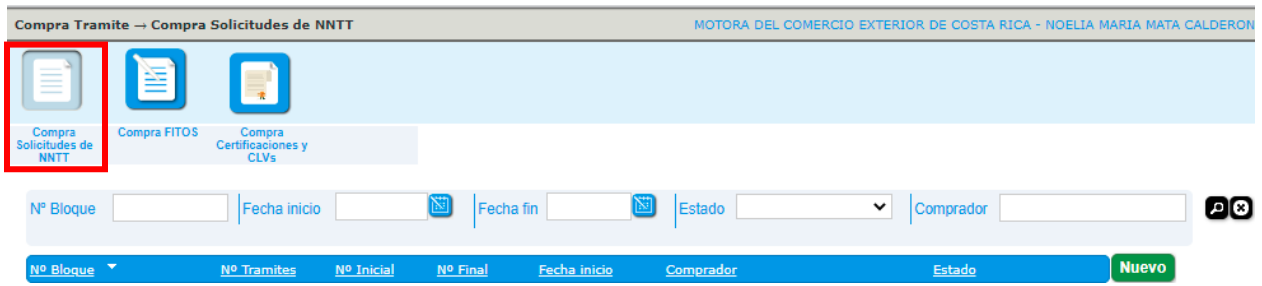

Atención: Antes de proceder con la compra de FADs, debe cancelar las compras pendientes en el módulo de pagos, o verificar que no existe un pago rechazado o pendiente de verificación. En caso contrario, no podrá continuar con la compra del FADs.

### **Panel de búsqueda avanzada – Consulta de FADs comprados.**

Una vez presionado el botón, el sistema mostrará una pantalla que contiene en la parte superior el Panel de Búsqueda Avanzada y en la parte inferior se puede visualizar la Bandeja de FADs comprados.

El Panel de Búsqueda Avanzada permite visualizar y realizar búsquedas de los FADs comprados utilizando los filtros que se muestran en la siguiente imagen: "No. Bloque", "Fecha inicio", "Fecha fin", "Estado" y "Comprador". El usuario puede utilizar uno o más filtros para realizar las búsquedas y posteriormente debe

presionar el botón **.** 

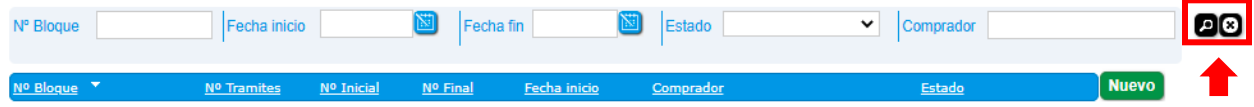

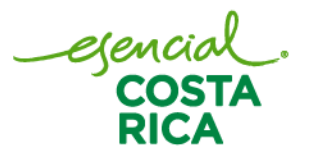

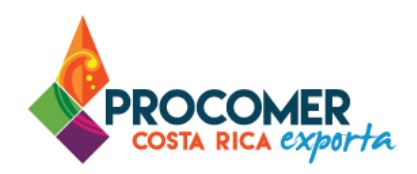

# **Iniciar la compra de FADs**

Para realizar el proceso de compra de FADs debe presionar el botón **Nuevo**, posteriormente el sistema mostrará la siguiente pantalla:

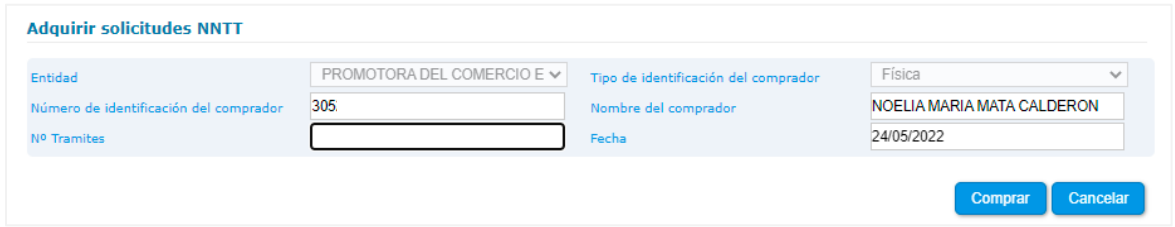

Posteriormente, el usuario debe indicar la cantidad de FADs que desea comprar en la casilla "No. Trámites". En las demás casillas: "Entidad", "Tipo de identificación del comprador", "Número de identificación del comprador", "Nombre del comprador" y "Fecha" se completarán automáticamente por el sistema y no podrán ser modificadas por el usuario.

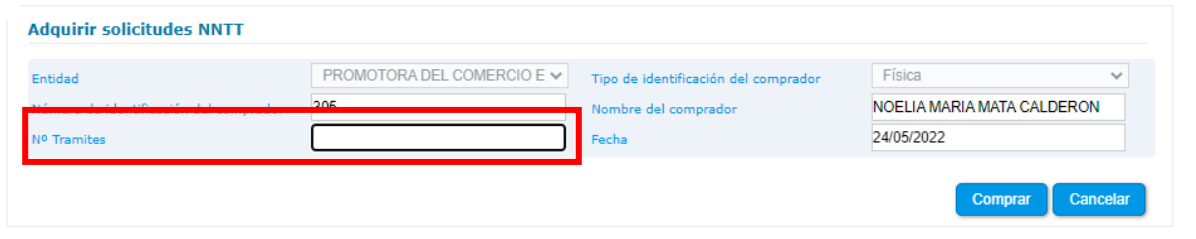

Luego de que todas las casillas están completas se debe presionar el botón **Comprary**, una vez pulsado el botón se mostrará la siguiente alerta:

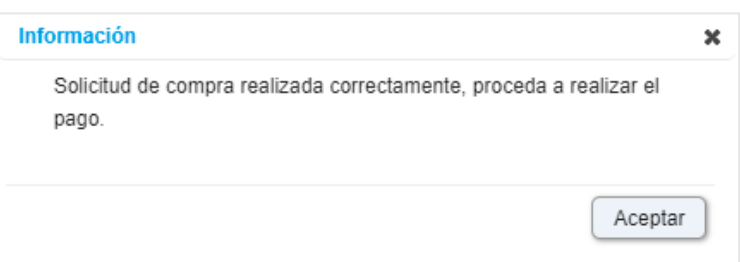

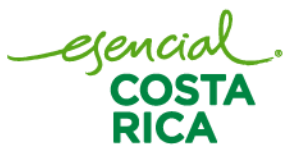

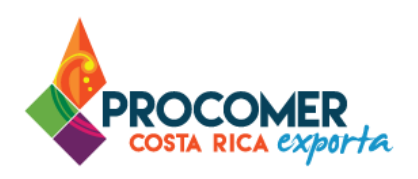

Luego de presionar el botón **la solicitud de compra de FADs quedará en el estado** "Pendiente de Pago".

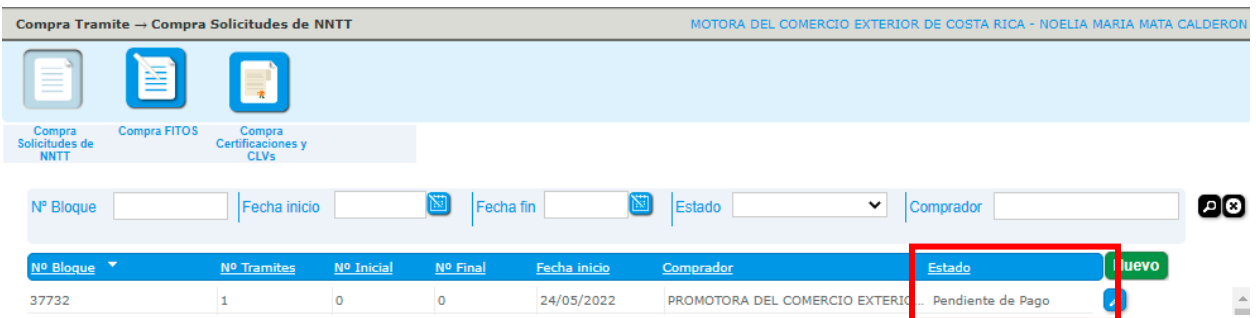

Para realizar el pago, debe dirigirse a la pantalla de "Pagos" y realizar el pago correspondiente, el detalle de como realizar este proceso se encuentra en el apartado [Pagos de FADs, FITOs, CLVs y Notas Técnicas,](Compra#_Pagos_de_) de este mismo manual.

## **Pago Rechazado**

En caso de que el funcionario detecte un error rechazará el formulario de compra e indicará el motivo de rechazo, posteriormente el formulario pasará al estado "Pago Rechazado". Este estado permitirá al usuario ingresar al formulario por medio del botón  $\Box$  y realizar las correcciones que correspondan. El motivo de rechazo será enviado al usuario mediante correo electrónico y adicionalmente se podrá visualizar en la casilla de "Observaciones".

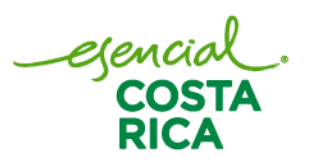

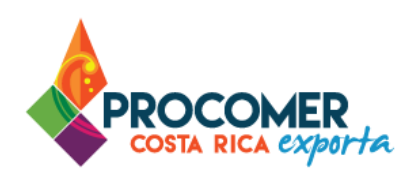

#### <span id="page-26-0"></span>Compra FITOs

Para crear una compra de FITOs se debe presionar el botón "Compra FITOS".

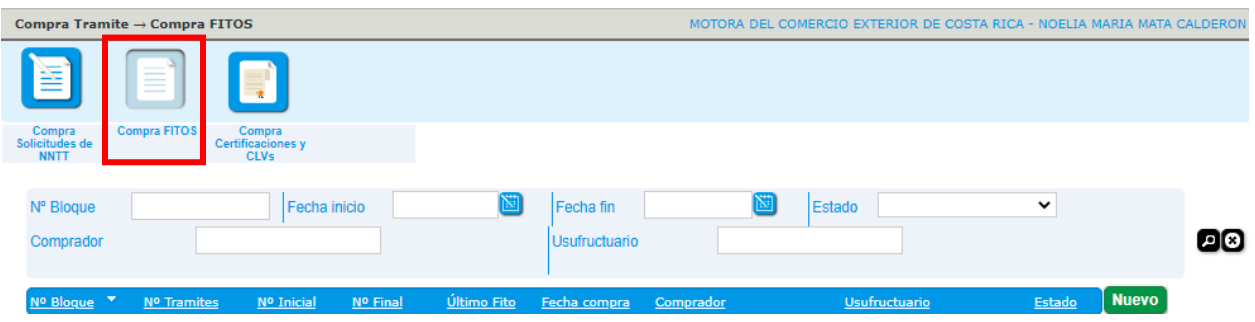

Atención: Antes de proceder con la compra de FITOs, debe cancelar las compras pendientes en el módulo de pagos, o verificar que no existe un pago rechazado o pendiente de verificación. En caso contrario, no podrá continuar con la compra del FITO.

### **Panel de búsqueda avanzada – Consulta de FITOs comprados.**

Una vez presionado el botón, el sistema mostrará una pantalla que contiene en la parte superior el Panel de Búsqueda Avanzada y en la parte inferior se puede visualizar la Bandeja de FITOs comprados.

El Panel de Búsqueda Avanzada permite visualizar y realizar búsquedas de los FITOs comprados utilizando los filtros que se muestran en la siguiente imagen: "No. Bloque", "Fecha inicio", "Fecha fin", "Estado", "Comprador" y "Usufructuario". El usuario puede utilizar uno o más filtros para realizar las búsquedas y

posteriormente debe presionar el botón  $\blacksquare$ .

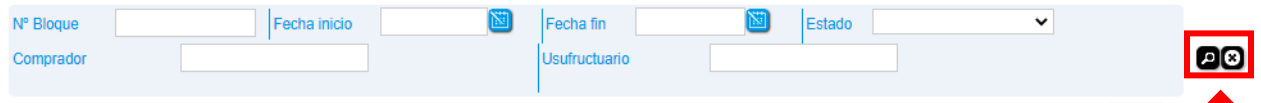

Teléfono: 2505-4959 vucecr@procomer.com www.vuce.cr www.procomer.com

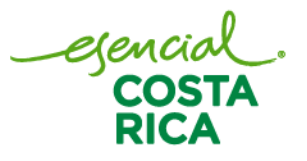

T

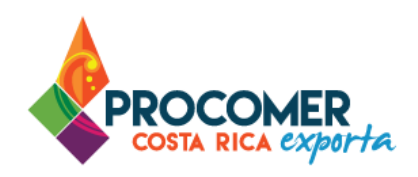

### **Iniciar la compra de FITOs**

Para realizar el proceso de compra de FITOs debe presionar el botón **Nuevo**, posteriormente el sistema mostrará la siguiente pantalla:

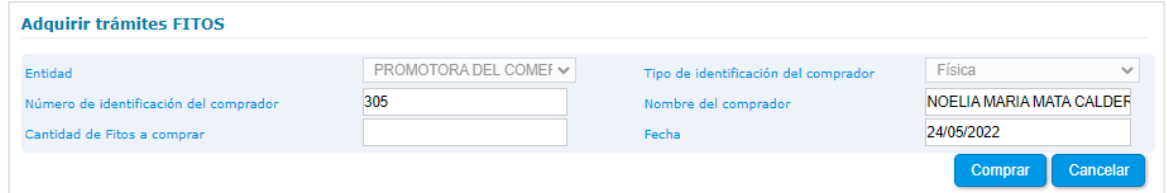

Posteriormente, el usuario debe indicar la cantidad de FITOs que desea comprar en la casilla "Cantidad de Fitos a Comprar". En las demás casillas: "Entidad", "Tipo de identificación del comprador", "Número de identificación del comprador", "Nombre del comprador" y "Fecha" se completarán automáticamente por el sistema y no podrán ser modificadas por el usuario.

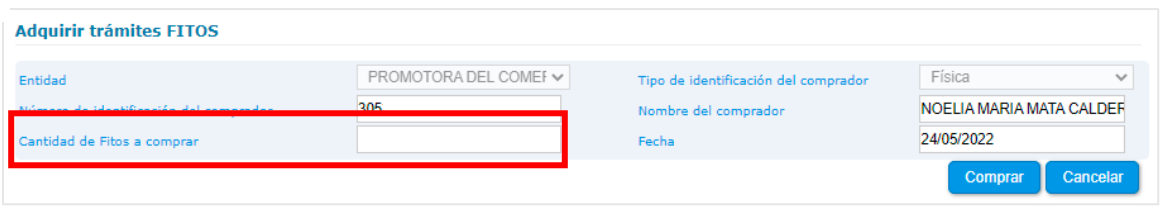

Luego de que todas las casillas están completas se debe presionar el botón **comprar**, una vez pulsado el botón se mostrará la siguiente alerta:

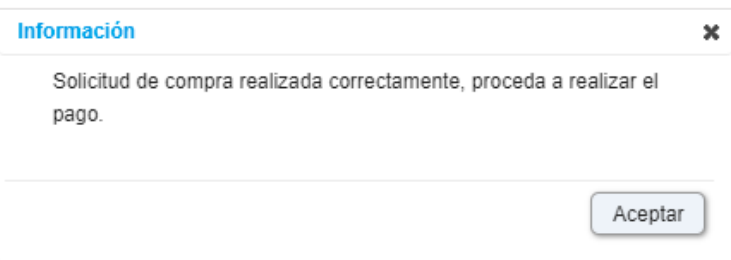

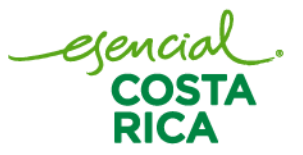

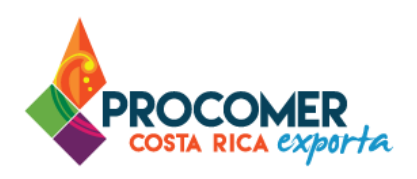

Luego de presionar el botón **la studia de solicitud de compra de FITOs quedará en el estado "Pendiente de** Pago".

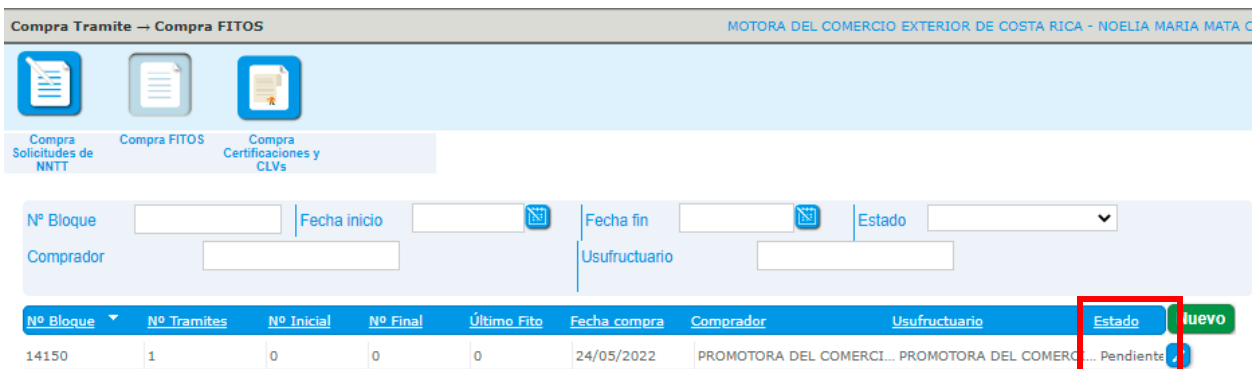

Para realizar el pago, debe dirigirse a la pantalla de "Pagos" y realizar el pago correspondiente, el detalle de cómo realizar este proceso se encuentra en el apartado [Pagos de FADs, FITOs, CLVs y Notas Técnicas,](Compra#_Pagos_de_) de este mismo manual.

### **Pago Rechazado**

En caso de que el funcionario detecte un error rechazará el formulario de compra e indicará el motivo de rechazo, posteriormente el formulario pasará al estado "Pago Rechazado". Este estado permitirá al usuario ingresar al formulario por medio del botón  $\Box$  y realizar las correcciones que correspondan. El motivo de rechazo será enviado al usuario mediante correo electrónico y adicionalmente se podrá visualizar en la casilla de "Observaciones".

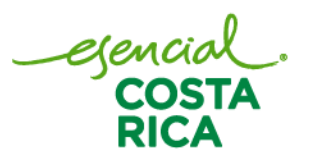

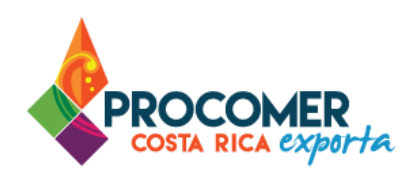

#### <span id="page-29-0"></span>Compra Certificaciones y CLVs

Para crear una compra de Certificaciones y CLVs se debe presionar el botón "Compra Certificaciones y CLVs".

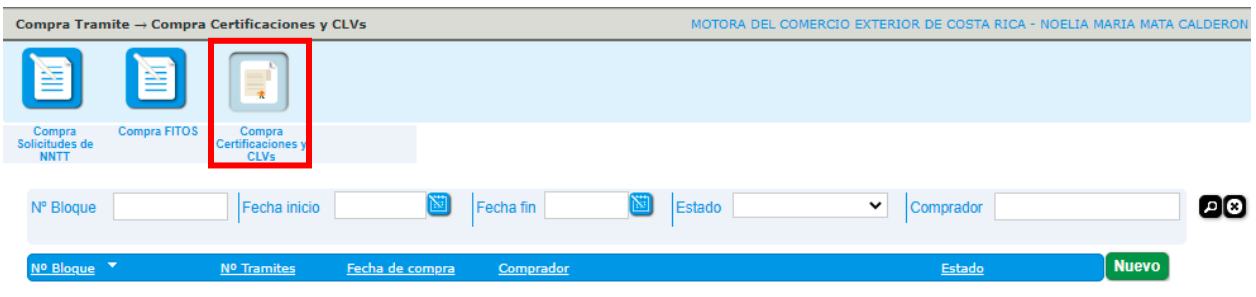

Atención: Antes de proceder con la compra de Certificaciones y CLVs, debe cancelar las compras pendientes en el módulo de pagos, o verificar que no existe un pago rechazado o pendiente de verificación. En caso contrario, no podrá continuar con la compra de los CLVs.

### **Panel de búsqueda avanzada – Consulta de CLVs comprados.**

Una vez presionado el botón, el sistema mostrará una pantalla que contiene en la parte superior el Panel de Búsqueda Avanzada y en la parte inferior se puede visualizar la Bandeja de CLVs comprados.

El Panel de Búsqueda Avanzada permite visualizar y realizar búsquedas de los FITOs comprados utilizando los filtros que se muestran en la siguiente imagen: "No. Bloque", "Fecha inicio", "Fecha fin", "Estado" y "Comprador". El usuario puede utilizar uno o más filtros para realizar las búsquedas y posteriormente debe

presionar el botón **.** 

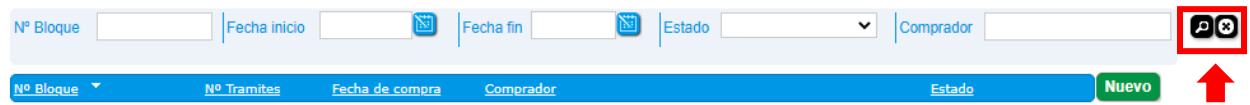

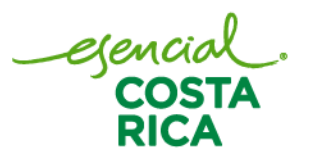

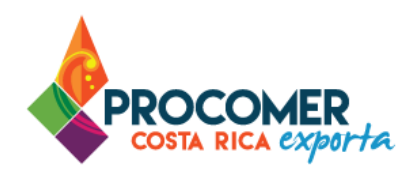

## **Iniciar la compra de Certificaciones y CLVs**

Para realizar el proceso de compra de Certificaciones y CLVs debe presionar el botón Nuevo posteriormente el sistema mostrará la siguiente pantalla:

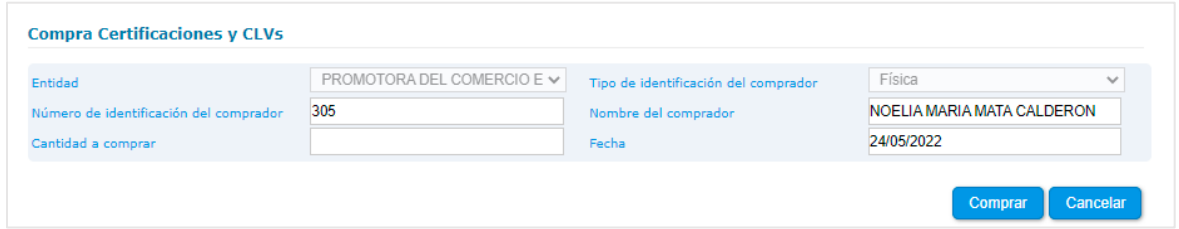

Posteriormente, el usuario debe indicar la cantidad de Certificaciones y CLVs que desea comprar en la casilla "Cantidad a Comprar". En las demás casillas: "Entidad", "Tipo de identificación del comprador", "Número de identificación del comprador", "Nombre del comprador" y "Fecha" se completarán automáticamente por el sistema y no podrán ser modificadas por el usuario.

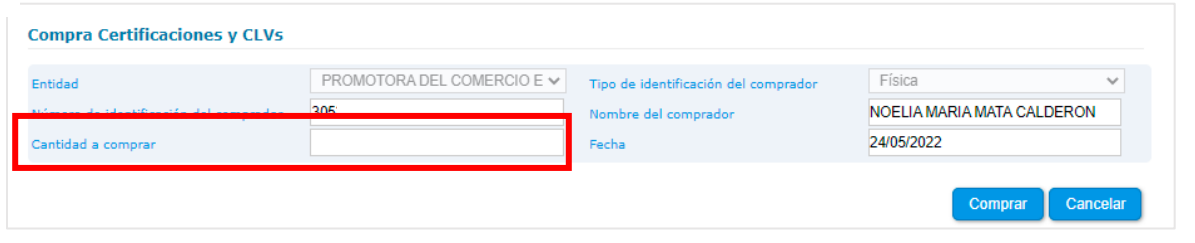

Luego de que todas las casillas están completas se debe presionar el botón **comprar**, una vez pulsado el botón se mostrará la siguiente alerta:

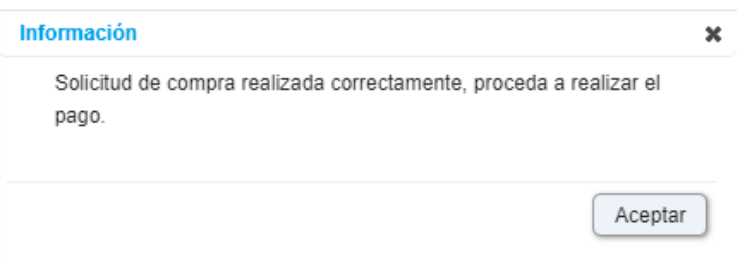

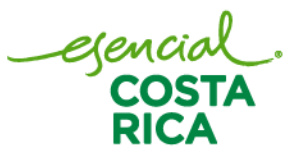

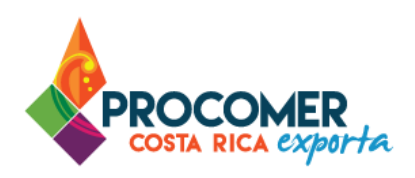

Luego de presionar el botón de solicitud de compra de Certificaciones y CLVs quedará en el estado "Pendiente de Pago".

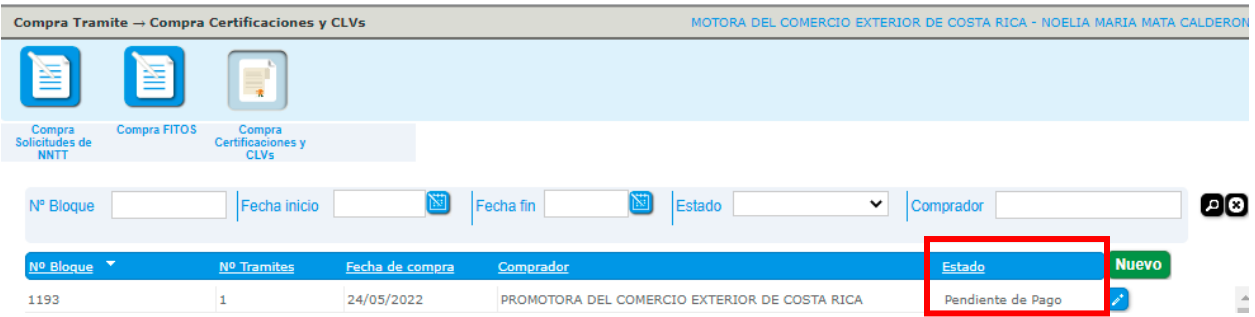

Para realizar el pago, debe dirigirse a la pantalla de "Pagos" y realizar el pago correspondiente, el detalle de cómo realizar este proceso se encuentra en el apartado [Pagos de FADs, FITOs, CLVs y Notas Técnicas,](Compra#_Pagos_de_) de este mismo manual.

## **Pago Rechazado**

En caso de que el funcionario detecte un error rechazará el formulario de compra e indicará el motivo de rechazo, posteriormente el formulario pasará al estado "Pago Rechazado". Este estado permitirá al usuario ingresar al formulario por medio del botón  $\Box$  y realizar las correcciones que correspondan. El motivo de rechazo será enviado al usuario mediante correo electrónico y adicionalmente se podrá visualizar en la casilla de "Observaciones".

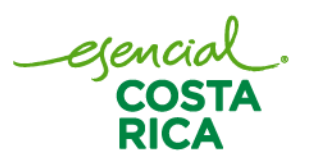

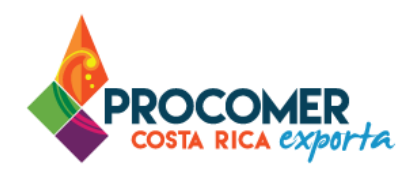

# <span id="page-32-0"></span>**Pagos de FADs, FITOs, CLVs y Notas Técnicas.**

Para gestionar los pagos que se encuentren en el estado "Pendiente de Pago", "Pendiente Pago de Validación", "Pendiente pago de inspección", entre otros estados, una vez que se ha ingresado al sistema

y se encuentre en la pantalla de "Mis trámites", se debe presionar el botón **unicado en la parte** superior de la pantalla.

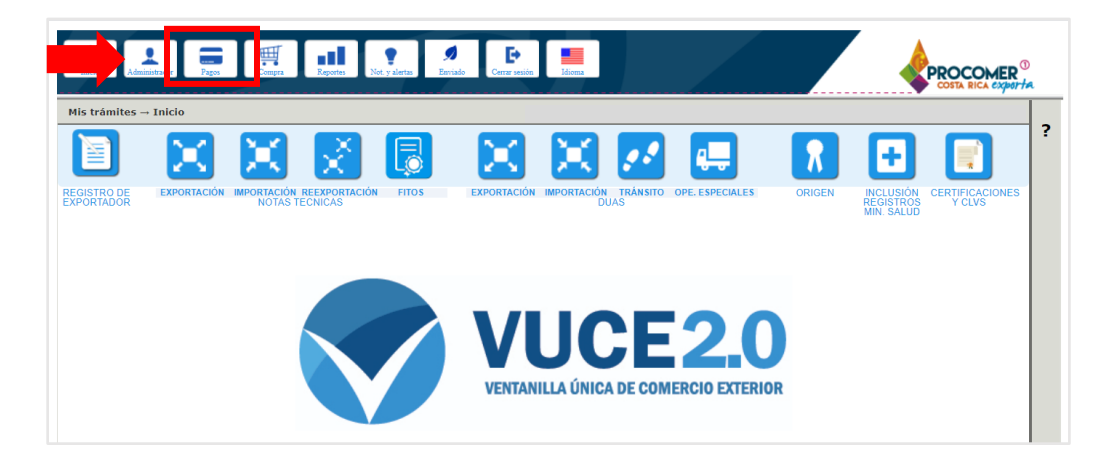

Una vez presionado el botón , el sistema el sistema mostrará una nueva pantalla en la cual se podrá visualizar un panel a la izquierda con las pestañas "Pagos", "Pagos Completados", "Comprobantes" y "Cuentas SINPE". Debe dirigirse a la pestaña "Pagos"

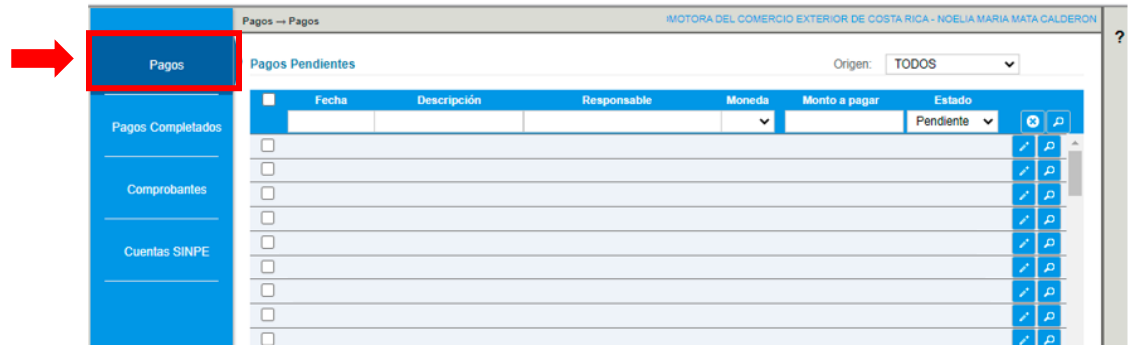

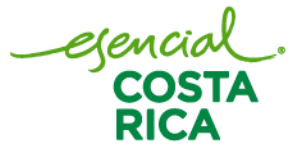

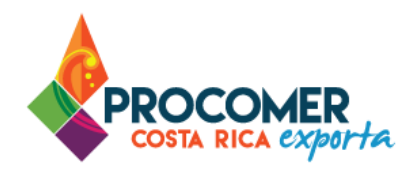

Posteriormente, el sistema muestra una tabla de "Pagos Pendientes", donde se visualiza todos los pagos pendientes por realizar. En la parte superior de la tabla se encuentre un Panel de Búsqueda Avanzada que permite realizar búsquedas de pagos pendientes utilizando los filtros que se muestran en la siguiente imagen: "Fecha", "Descripción", "Responsable", "Moneda, "Monto a pagar" y "Estado". El usuario puede

utilizar uno o más filtros para realizar las búsquedas y posteriormente debe presionar el botón

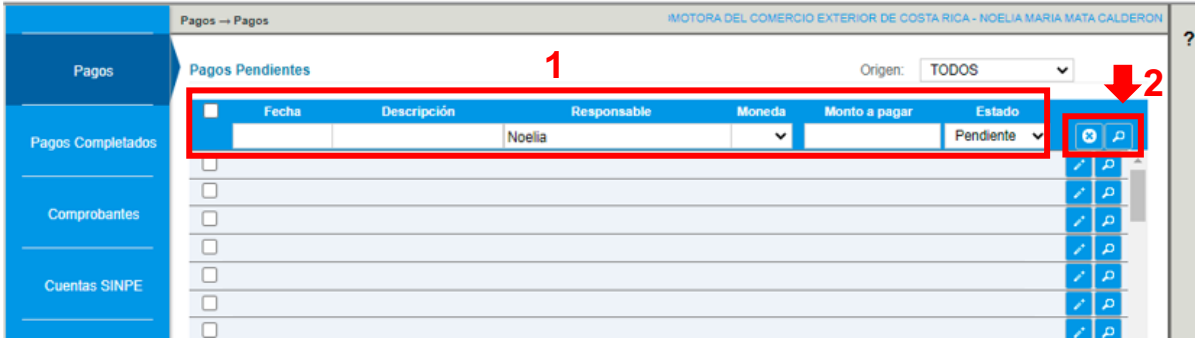

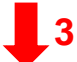

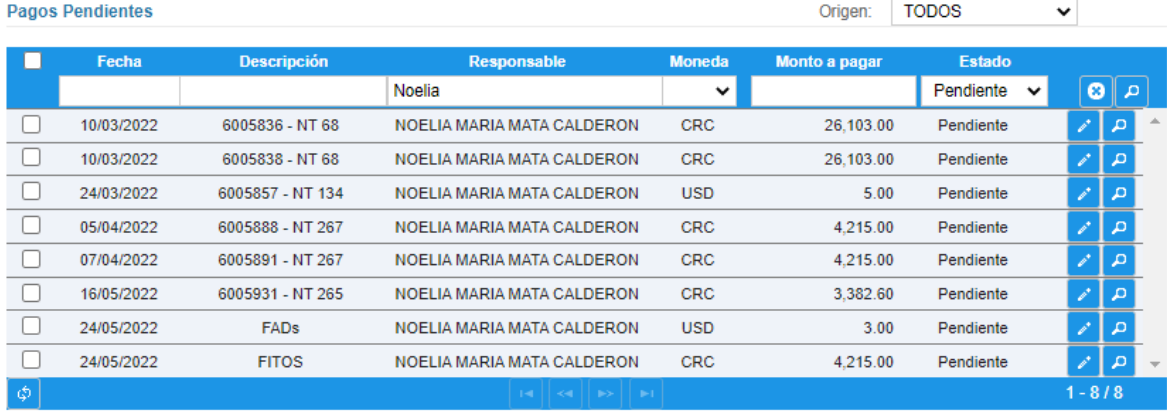

Para realizar el pago puede hacerlo de forma "Manual" o mediante "Pago Electrónico SINPE".

ejen

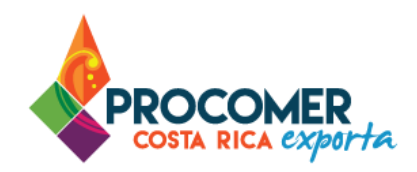

#### <span id="page-34-0"></span>Pago Manual

Para realizar el pago mediante esta modalidad, deberá adjuntar la imagen del depósito bancario o transferencia por el monto indicado en el sistema.

### Atención:

- Recuerde que para el caso de la compra de derechos electrónicos de FADs y Certificados CLVs el depósito debe realizarse en alguna de las cuentas de PROCOMER. Consulte las cuentas bancarias en el siguiente enlace:<https://www.vuce.cr/contacto/#preguntas-frecuentes>
- Para el caso de la compra de FITOs el depósito debe realizarse en alguna de las cuentas del Servicio Fitosanitario del Estado.
- Para el caso de pago de una Nota Técnica el depósito debe realizarse en las cuentas de la institución correspondiente a la NT tramitada.

Para visualizar el detalle de la tarifa a pagar puede presionar el botón **Para ubicado al final de línea de la** tarifa a pagar y posteriormente, el sistema desplegara una pantalla emergente con el detalle del pago.

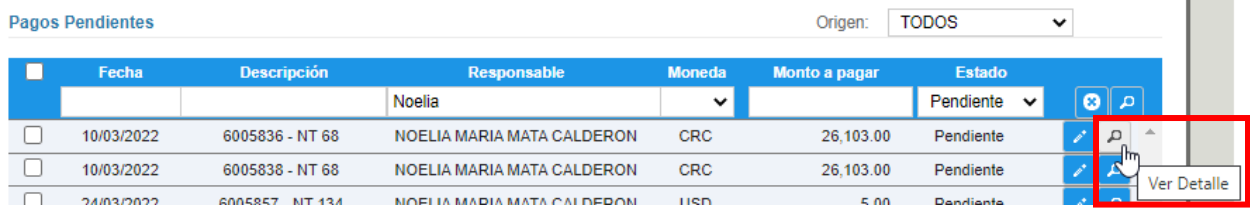

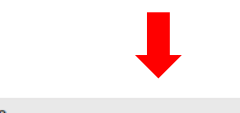

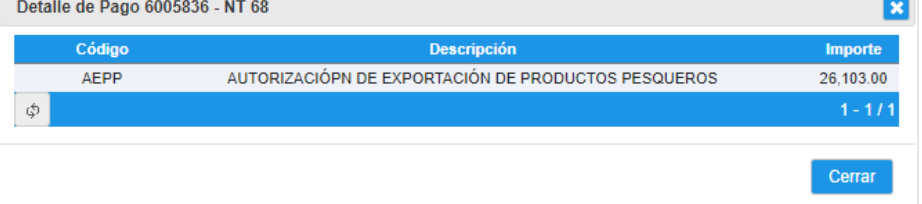

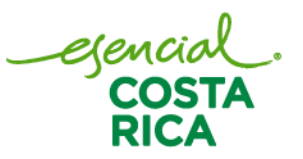

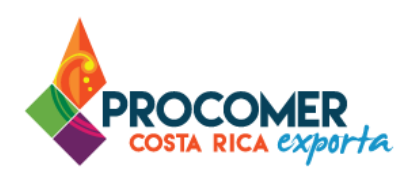

Para adjuntar la imagen del comprobante de pago, al final de la línea correspondiente a la tarifa a pagar por compra de FADs, Fitos, CLVs o pago de Nota Técnica, podrá visualizar el botón ...

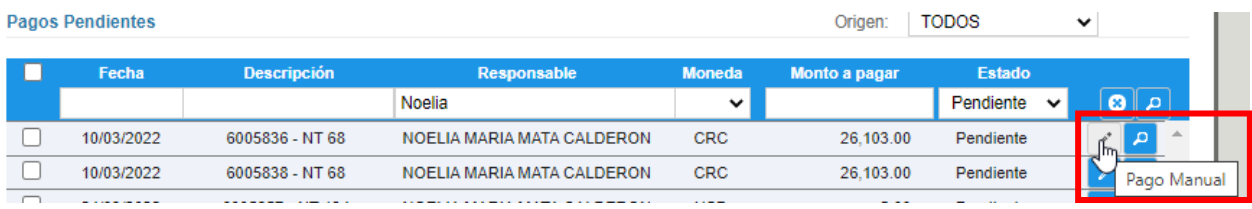

Debe pulsar el botón  $\leq$  y se desplegará la siguiente pantalla en la cual podrá adjuntar la imagen del depósito.

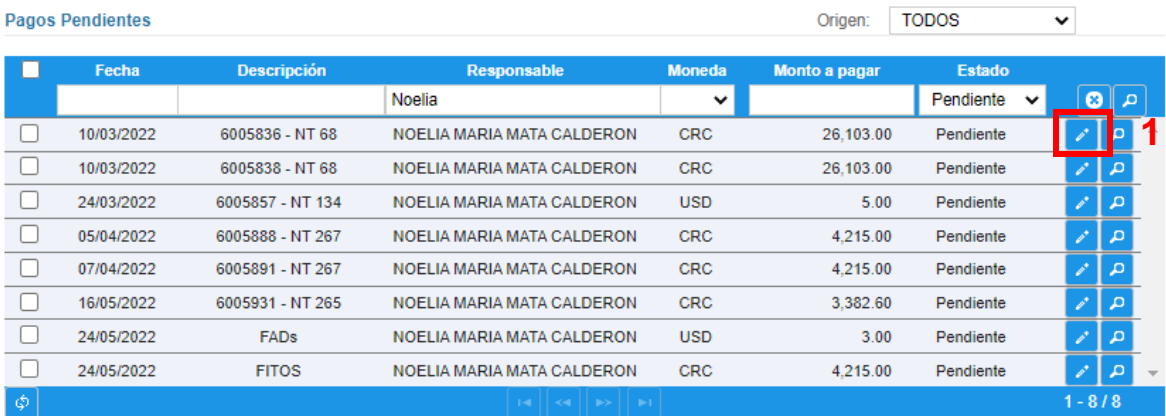

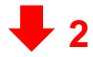

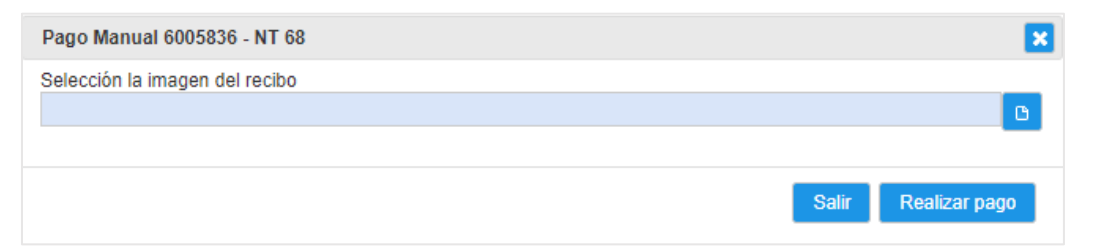

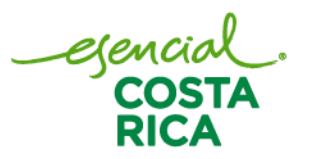

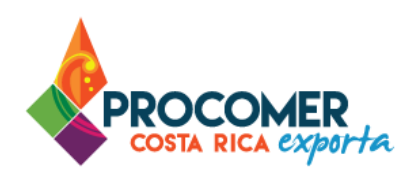

Para adjuntar el archivo se debe presionar el botón  $\Box$ , este permitirá buscar y seleccionar la imagen guardada en la computadora del usuario.

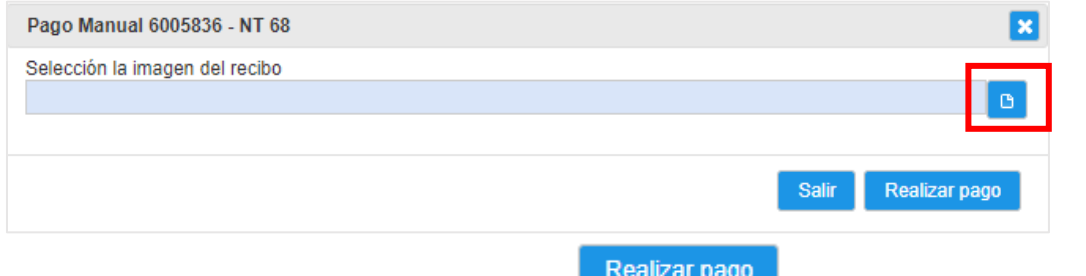

Una vez adjuntado el archivo, debe presionar el botón y proceder con el proceso de aprobación del pago por parte del autorizador correspondiente.

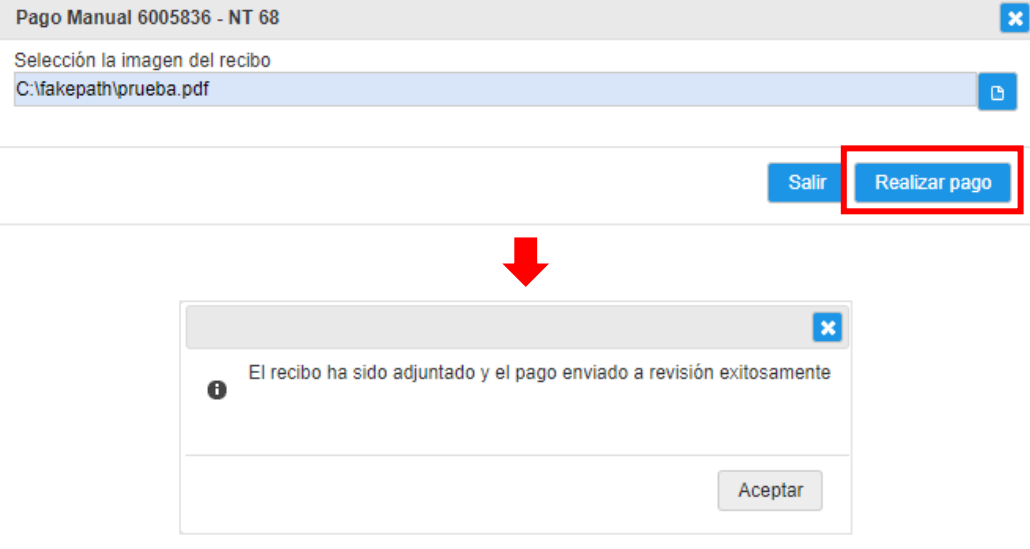

Luego de pulsar el botón **Realizar pago**, el trámite quedará según corresponda en los estados: "Pendiente Revisión de Pago", "Pendiente Revisión Pago de Validación", "Pendiente Revisión Pago de Inspección", entre otros, por lo cual hasta que el cajero de la institución correspondiente verifique el depósito y realice la aprobación en el sistema, se realizará la asignación de la cantidad de formularios de FADs, FITOs y CLVs comprados o el pago de las Notas Técnicas tramitadas.

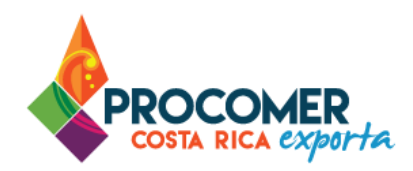

#### <span id="page-37-0"></span>Pago Electrónico SINPE

Para realizar el pago mediante esta modalidad, tuvo que haber realizado primero el proceso de registro de cuentas bancarias SINPE. En caso de tener dudas sobre este proceso, puede consultar el apartado "Registro [de Cuentas SINPE",](#page-15-0) en este mismo manual.

Para visualizar el detalle de la tarifa a pagar puede presionar el botón **P**ubicado al final de línea de la tarifa a pagar y posteriormente, el sistema desplegara una pantalla emergente con el detalle del pago.

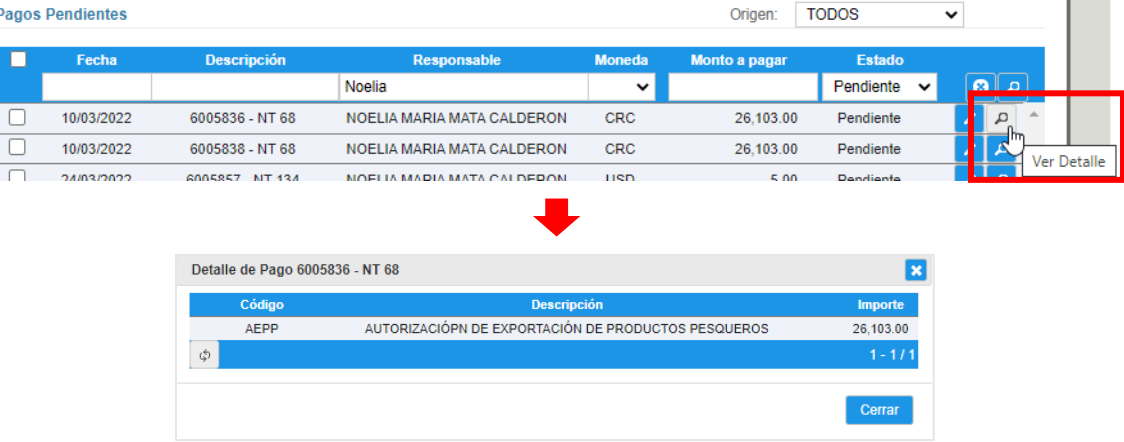

Para realizar el pago mediante esta modalidad, a la izquierda de la línea correspondiente a la tarifa de la compra de FADs, Fitos, CLVs o pago de Nota Técnica podrá visualizar un botón tipo "Check"  $\Box$  , el cual le permitirá marcar que desea realizar el pago de esa línea. El usuario podrá pagar varios trámites en una sola transacción marcando con el Check todos los servicios que desea pagar.

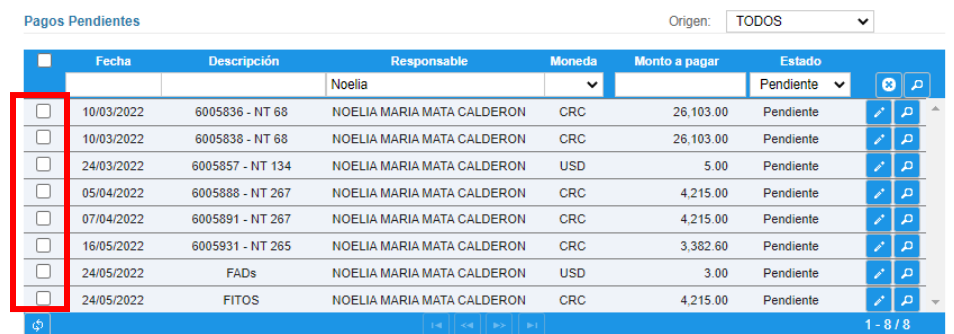

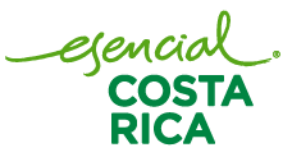

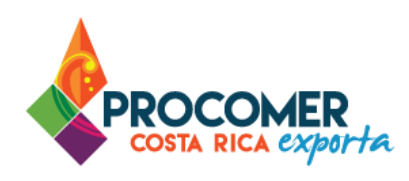

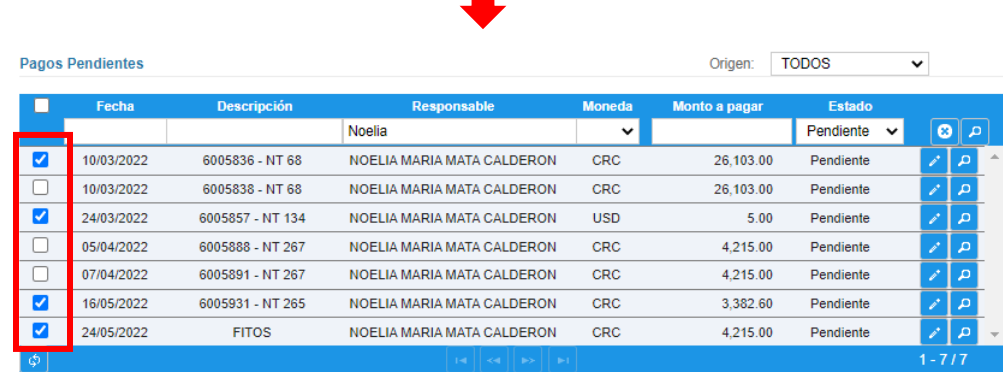

Una vez seleccionados todas las líneas de servicios que se desean pagar, en la casilla "Cuenta bancaria de la cual se rebajará el monto a pagar" se debe seleccionar la cuenta bancaria de la cual se tomarán los fondos

Pagar por SINPE las líneas seleccionadas

y posteriormente pulsar el botón .

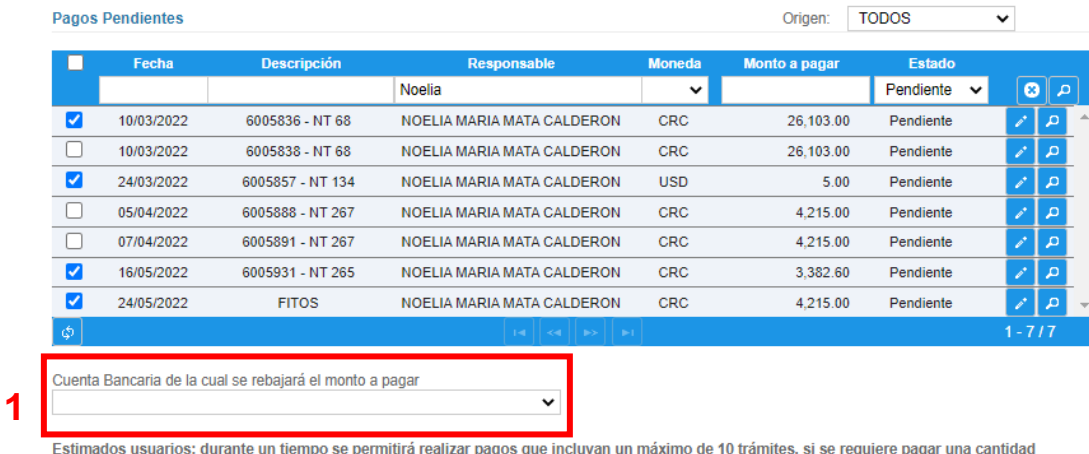

de tramites superior a esa cantidad se deben segregar en varias transacciones.

Pagar por SINPE las líneas seleccionadas

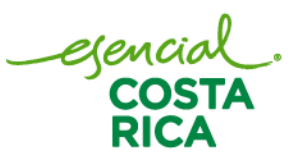

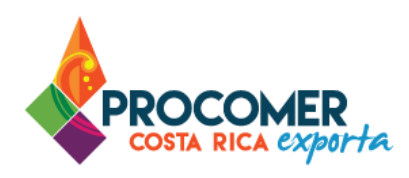

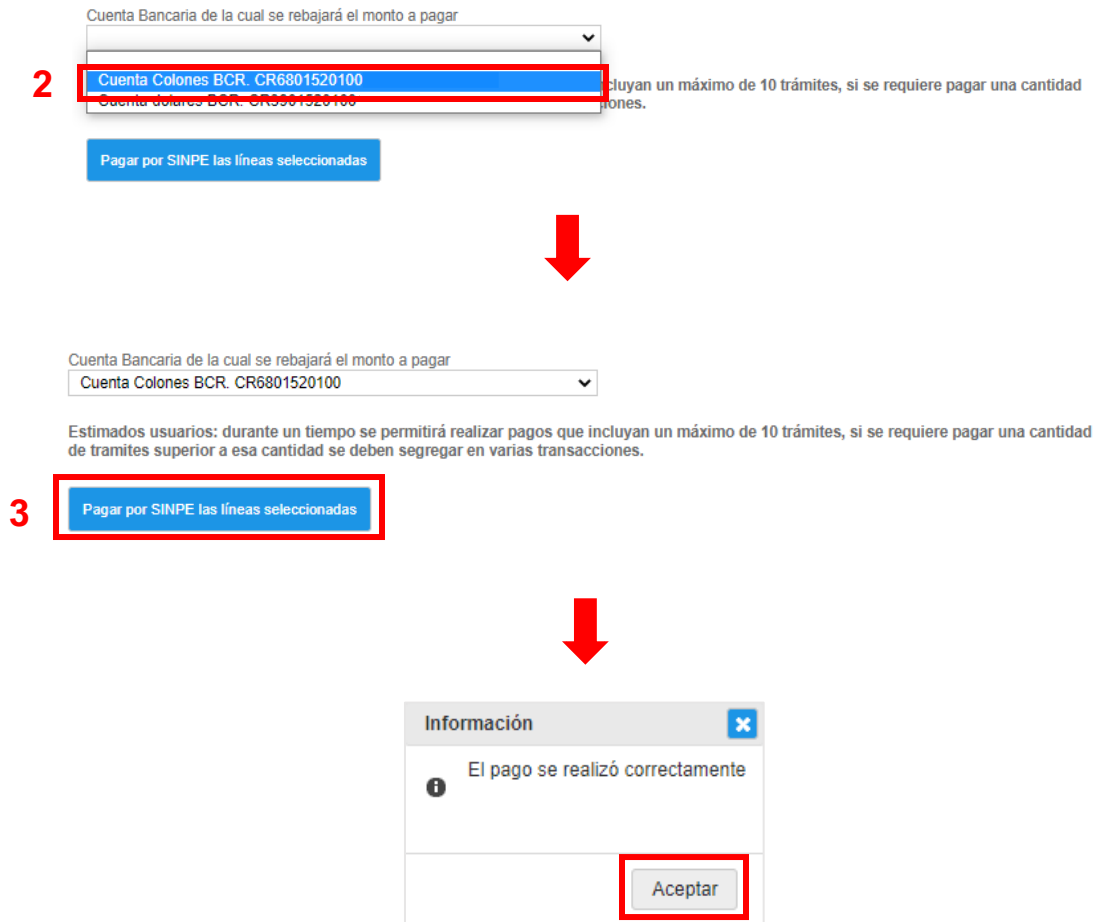

Cuando se realizan los pagos por medio de SINPE no es necesario la revisión manual de un cajero, por lo cual la cantidad de FADs, FITOs o CLVs comprados se asignarán de inmediato, así como también el pago de Notas Técnicas.

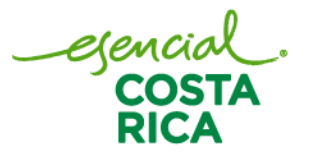

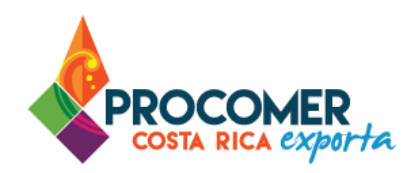

# <span id="page-40-0"></span>**Anexo: Normas generales**

El Sistema de Ventanilla Única de Comercio Exterior, contiene múltiples comandos comunes en las diversas pantallas, los cuales para un adecuado entendimiento se explican a continuación:

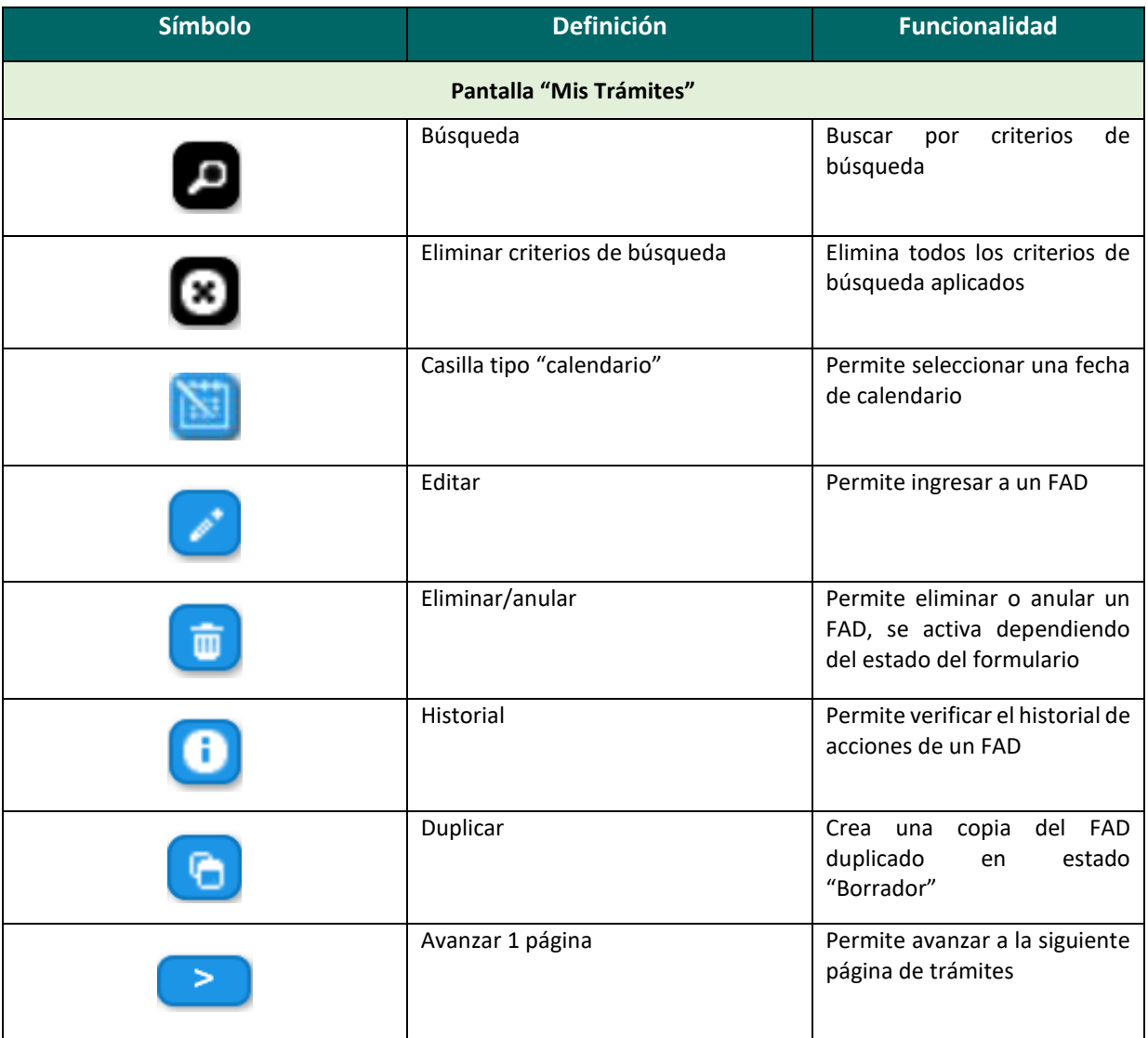

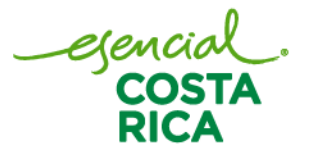

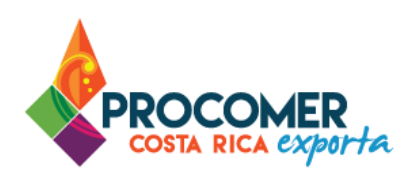

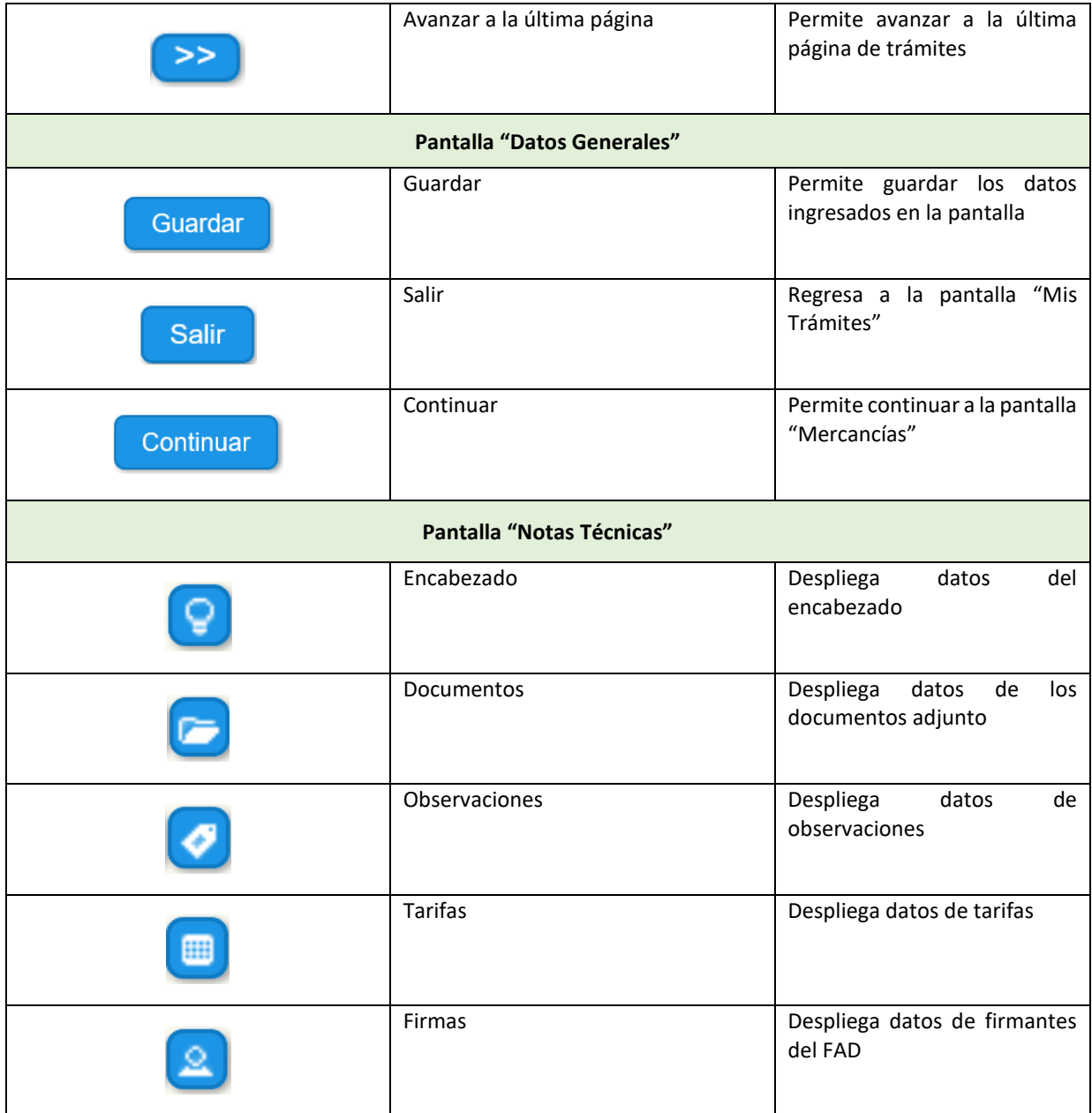

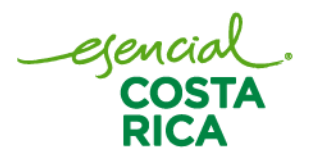

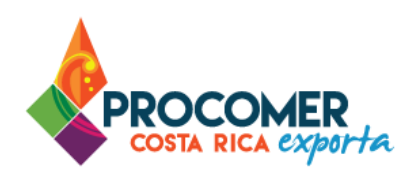

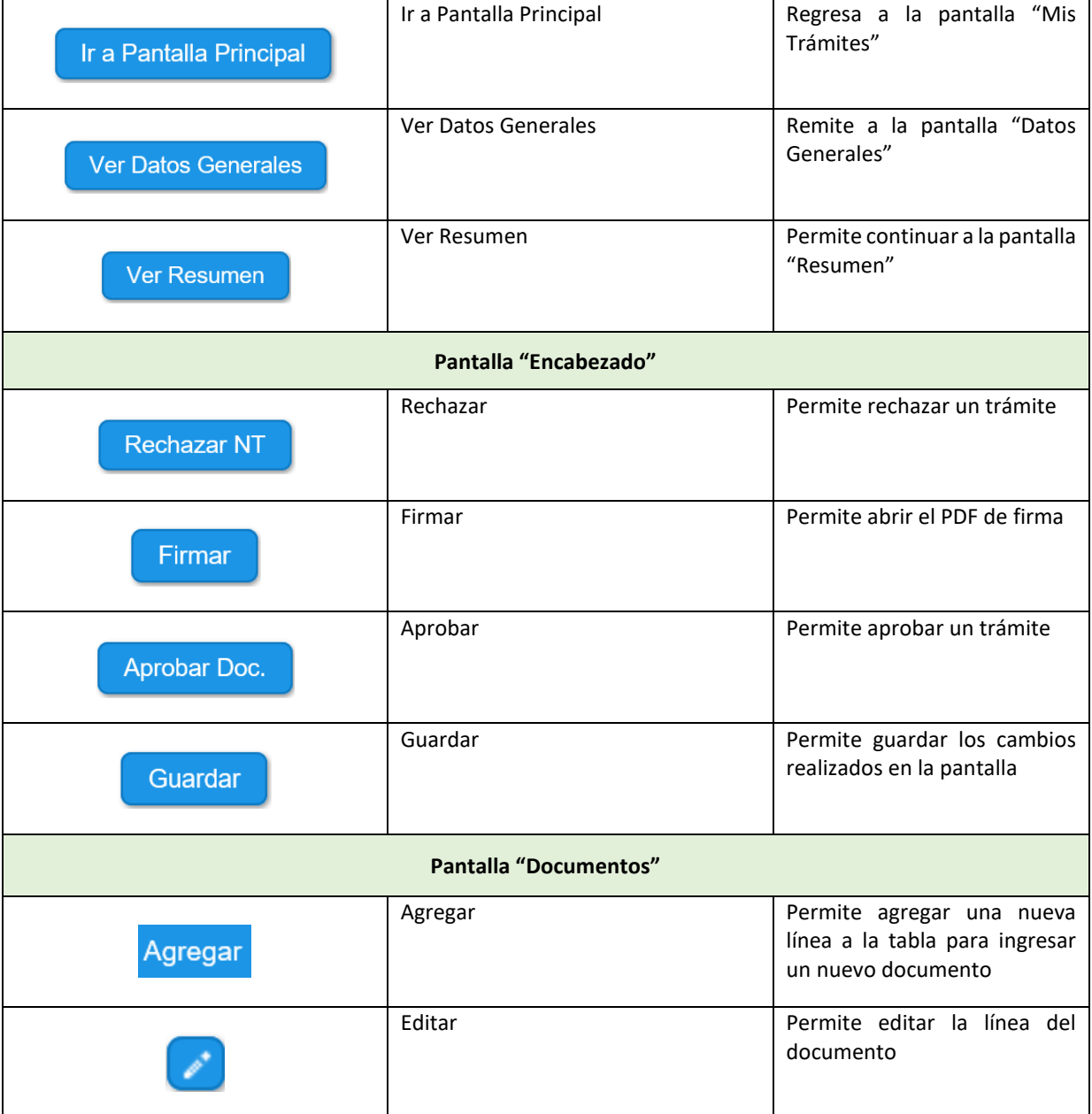

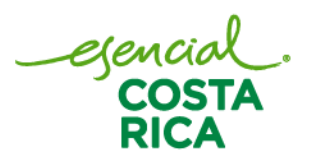

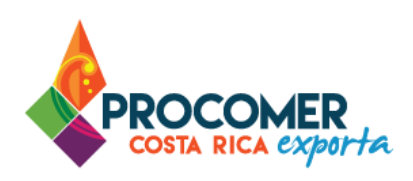

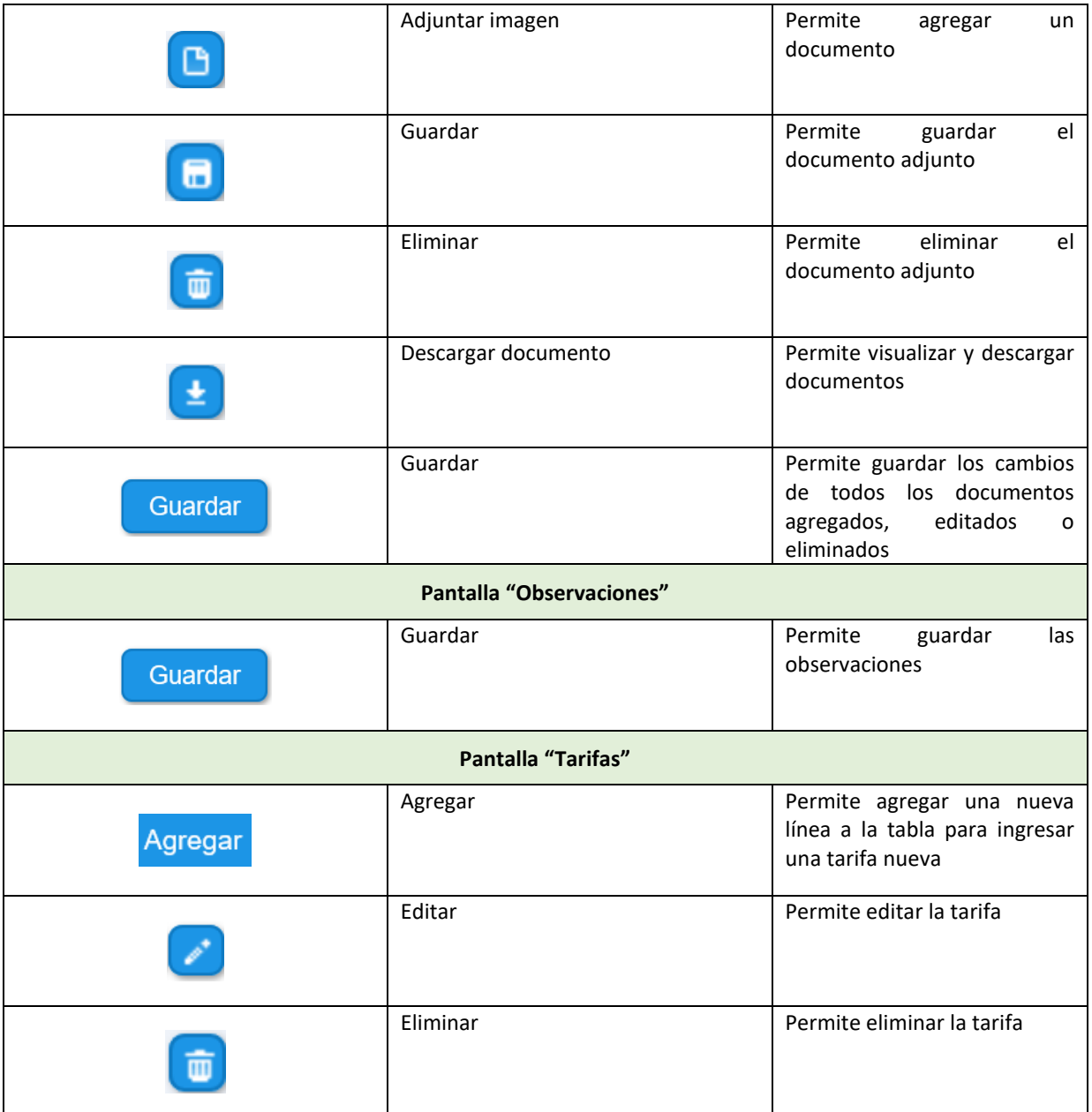

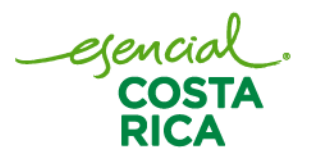

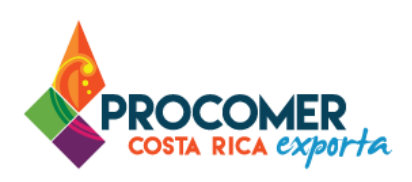

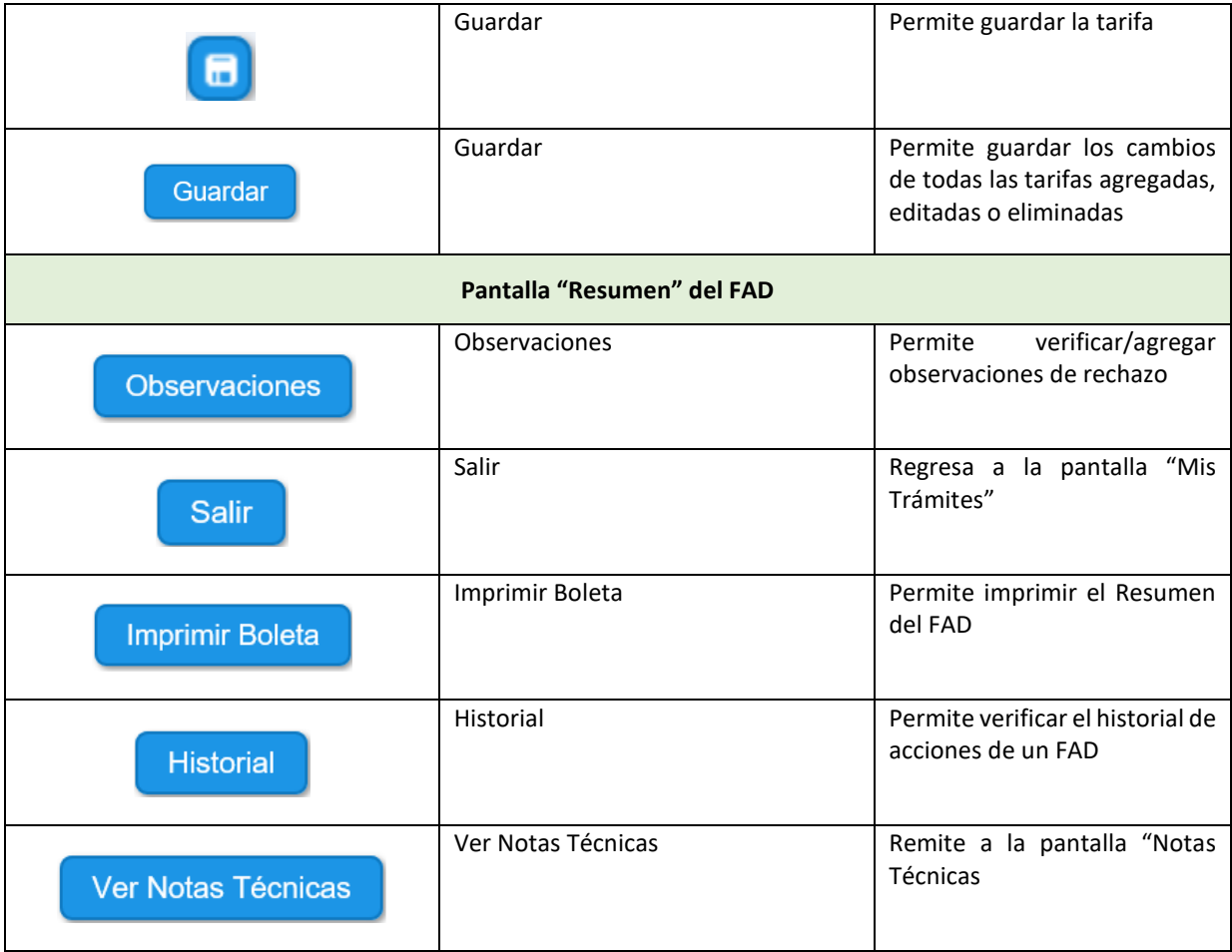

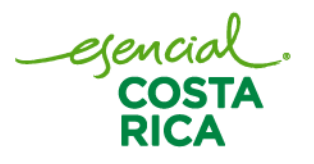